# **Mississippi Management and Reporting System**

## **Department of Finance and Administration**

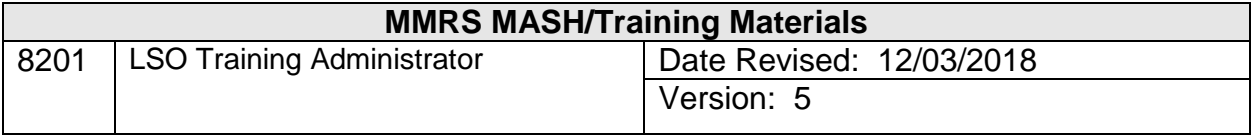

### **Table of Contents**

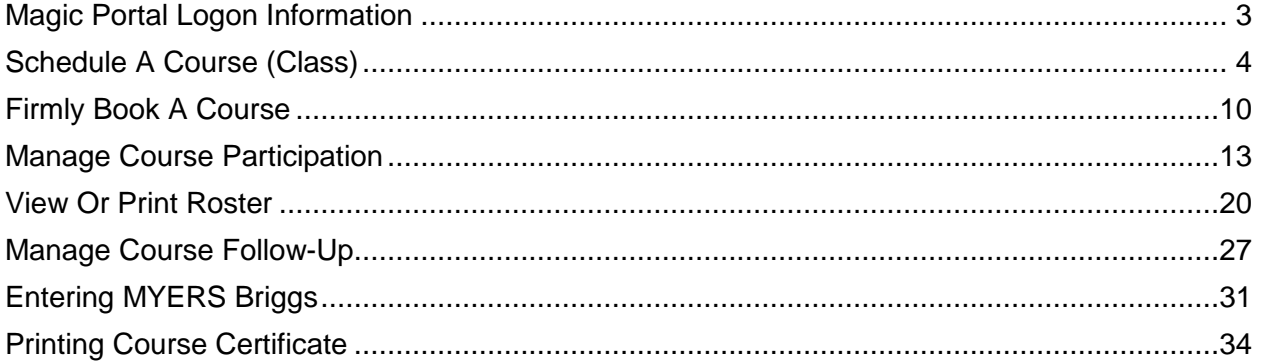

#### <span id="page-2-0"></span>**Magic Portal Logon Information**

The website address used to access MAGIC is: [https://portal.magic.ms.gov/irj/portal.](https://portal.magic.ms.gov/irj/portal) **Note: If you have difficulty with viewing the training course, please review** *[MAGIC](http://www.dfa.ms.gov/dfa-offices/mmrs/mmrs-applications/magic-technical/)  [Technical Requirements](http://www.dfa.ms.gov/dfa-offices/mmrs/mmrs-applications/magic-technical/)* **on the MMRS website for compatibility issues***.*

If you have problems with your user ID or password, call the MMRS Call Center at 601-359- 1343. Select Option 1 (Security), Sub-option 1 (MAGIC).

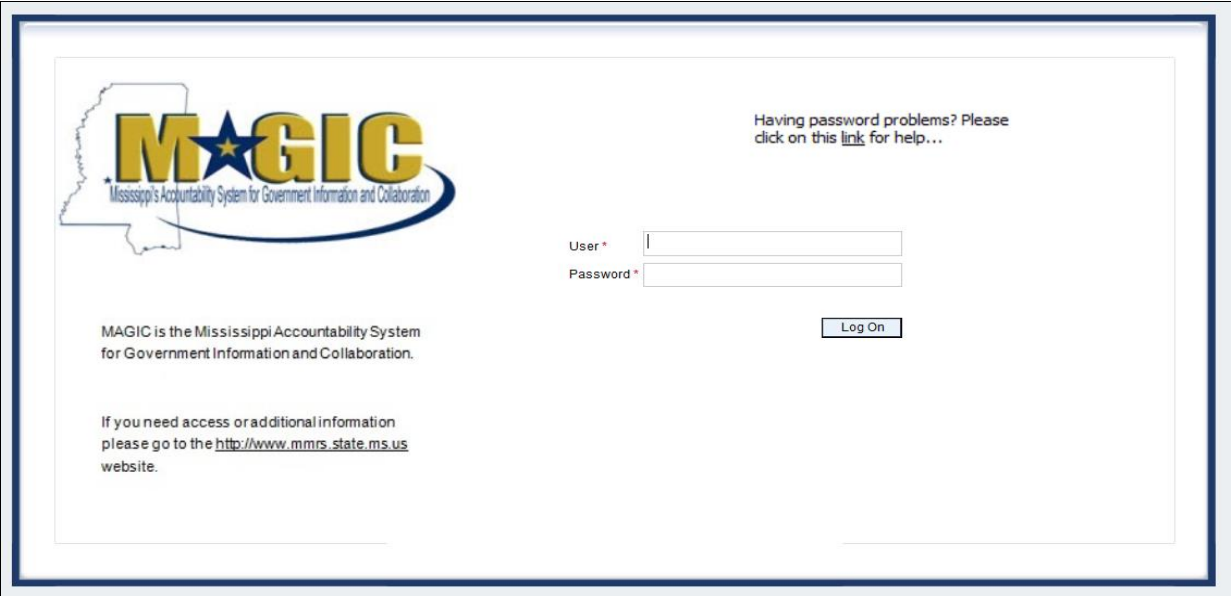

Once you log into MAGIC the following screen will appear.

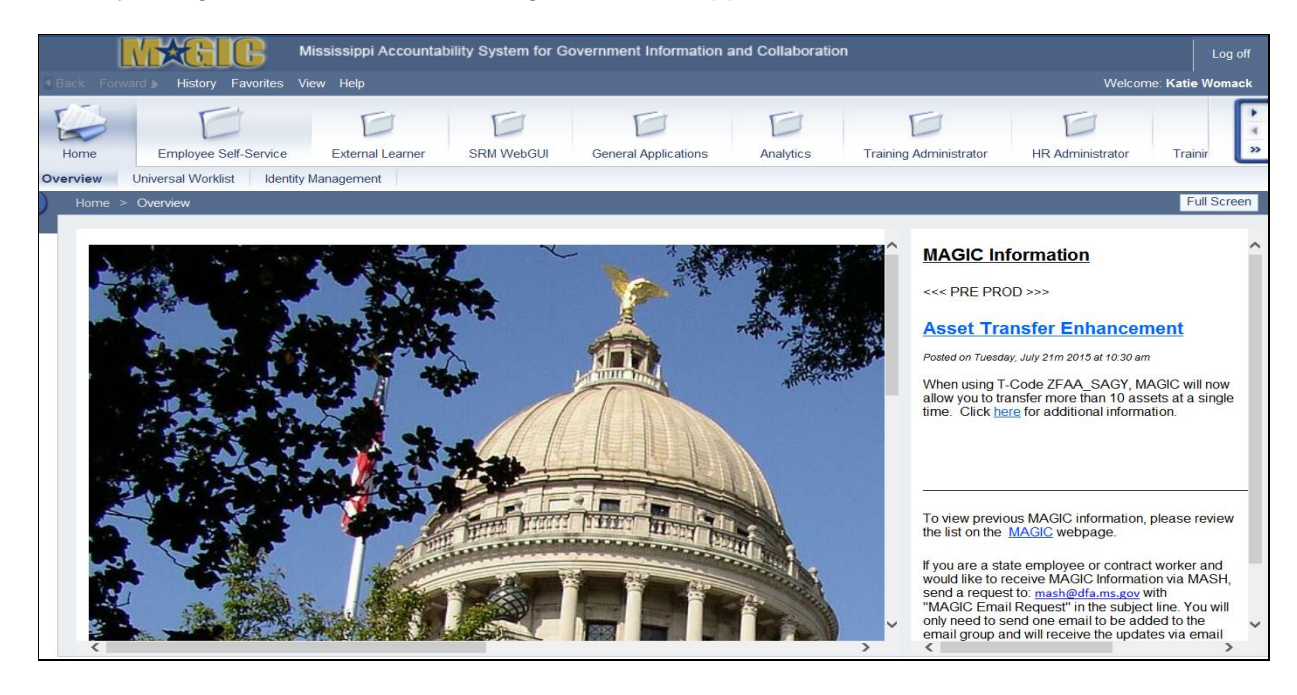

#### <span id="page-3-0"></span>**Schedule A Course (Class)**

The purpose of this procedure is to schedule a session of a course type from the catalog.

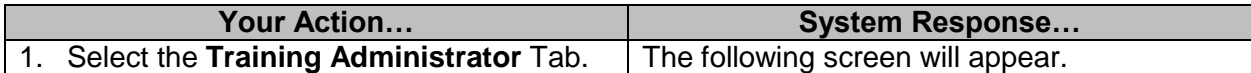

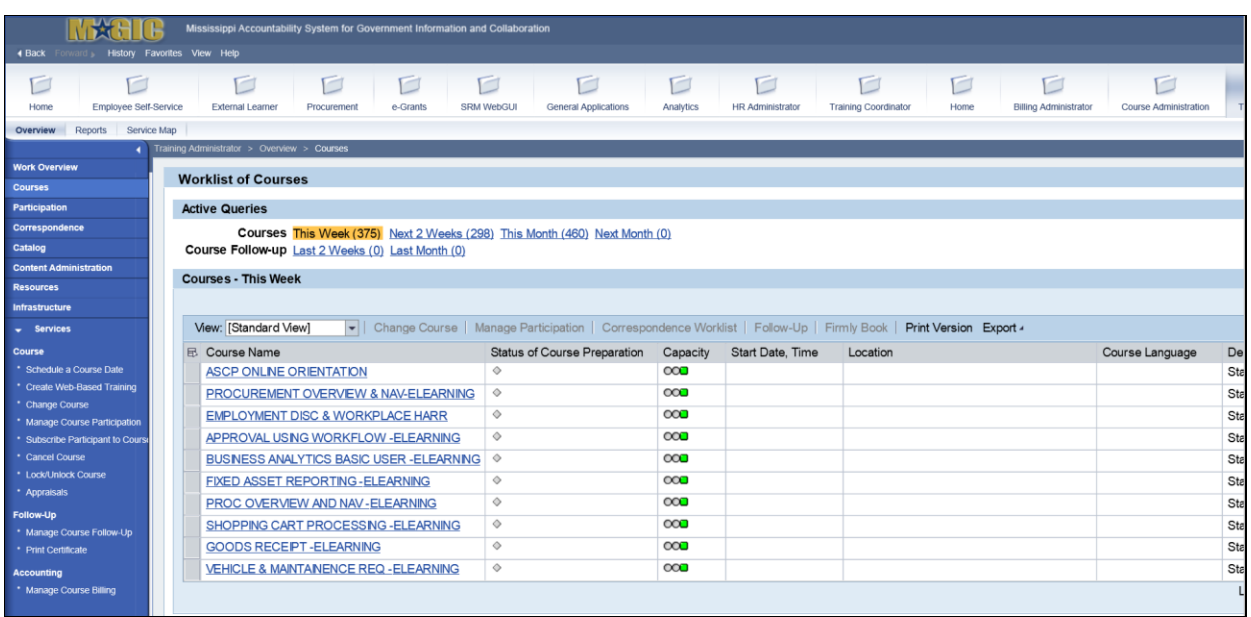

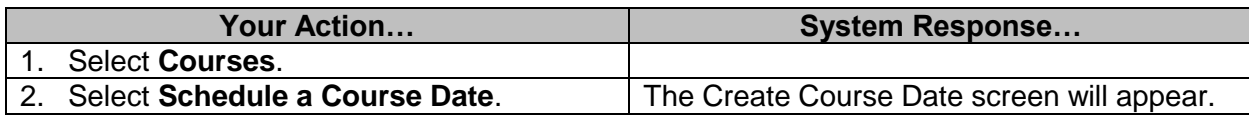

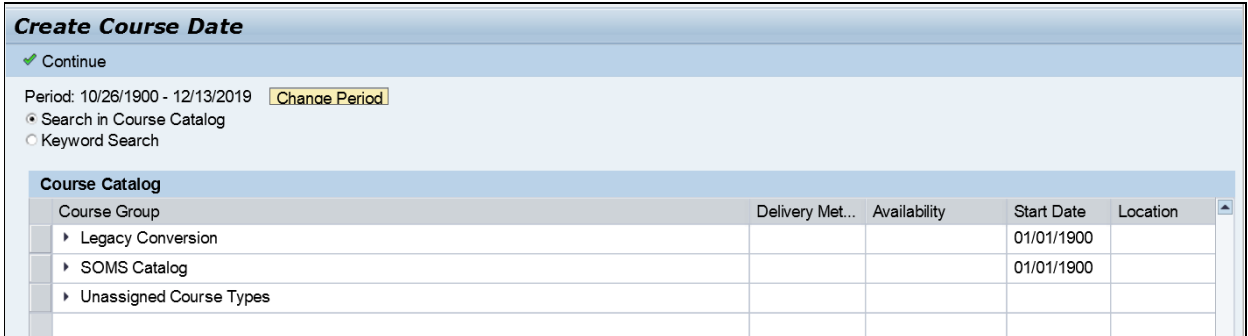

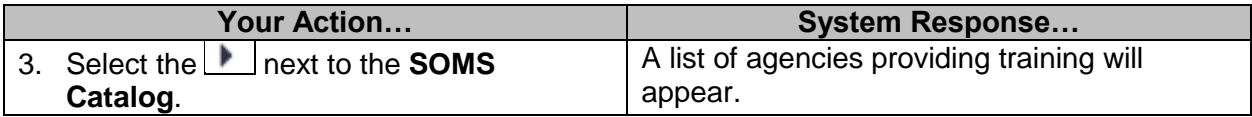

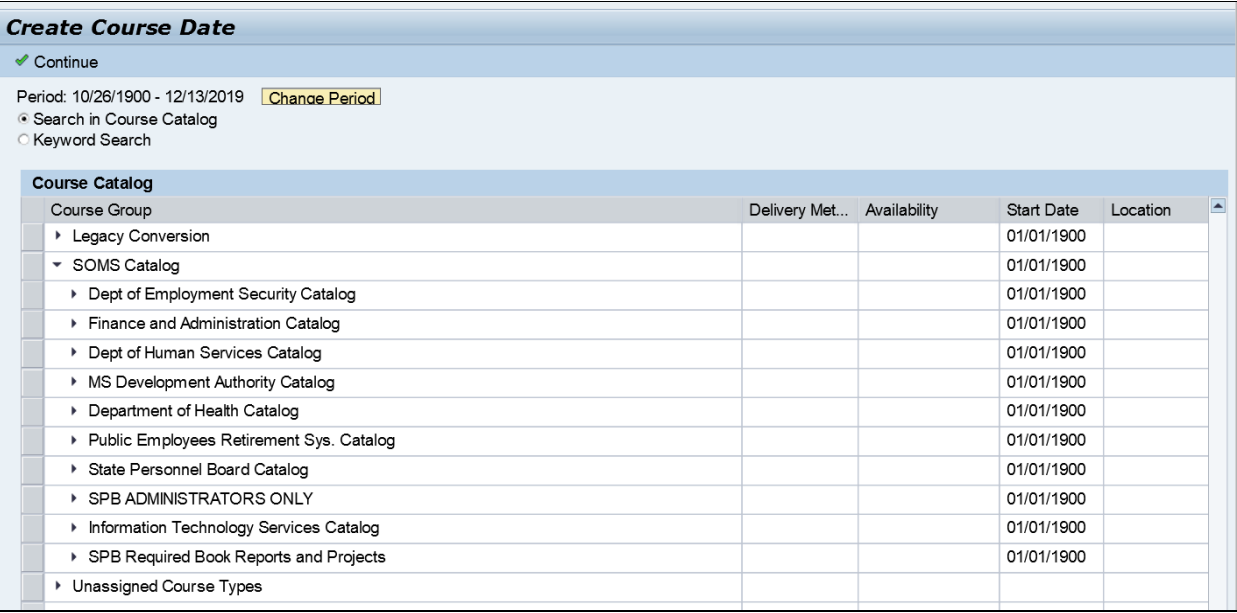

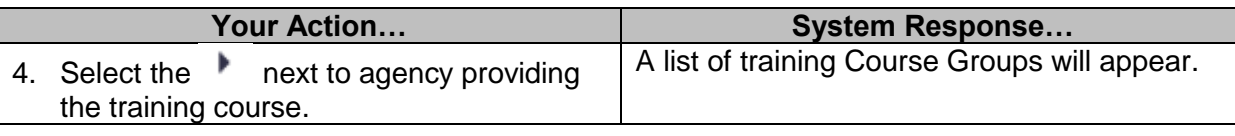

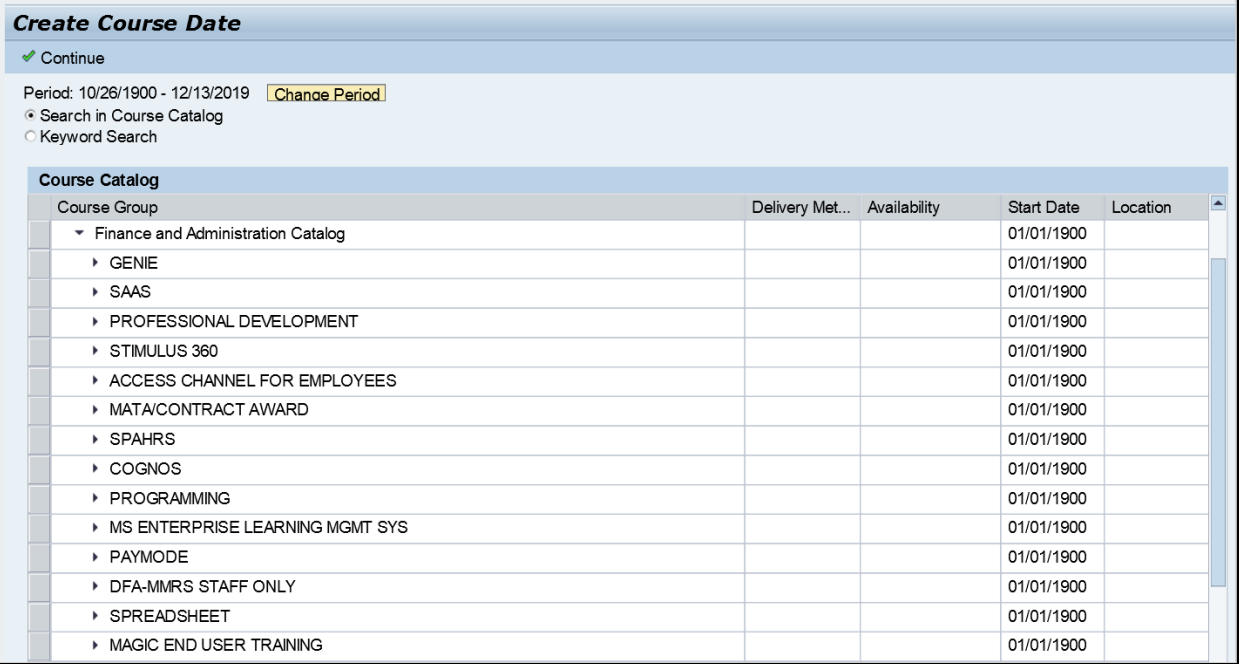

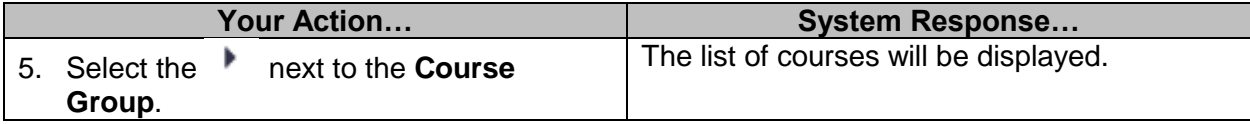

#### **Create Course Date**

- ✔ Continue
- C Keyword Search

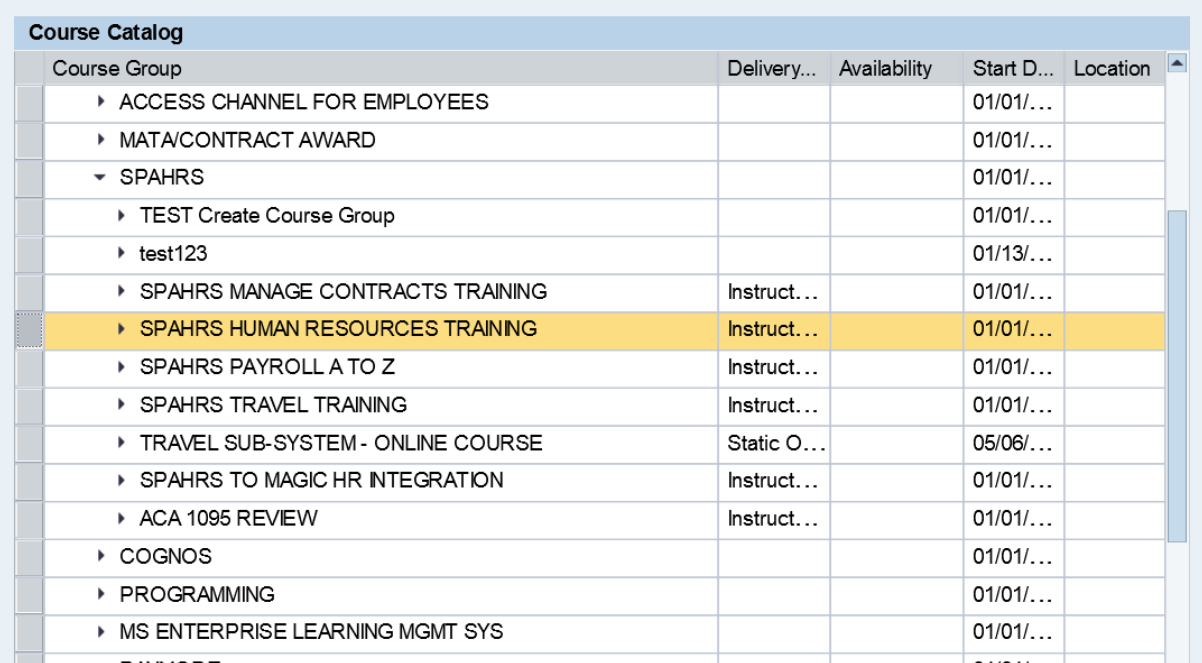

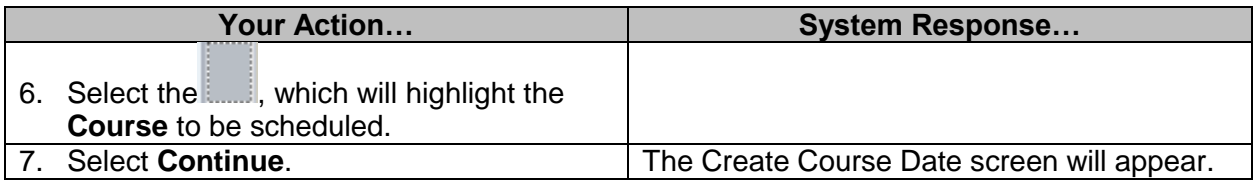

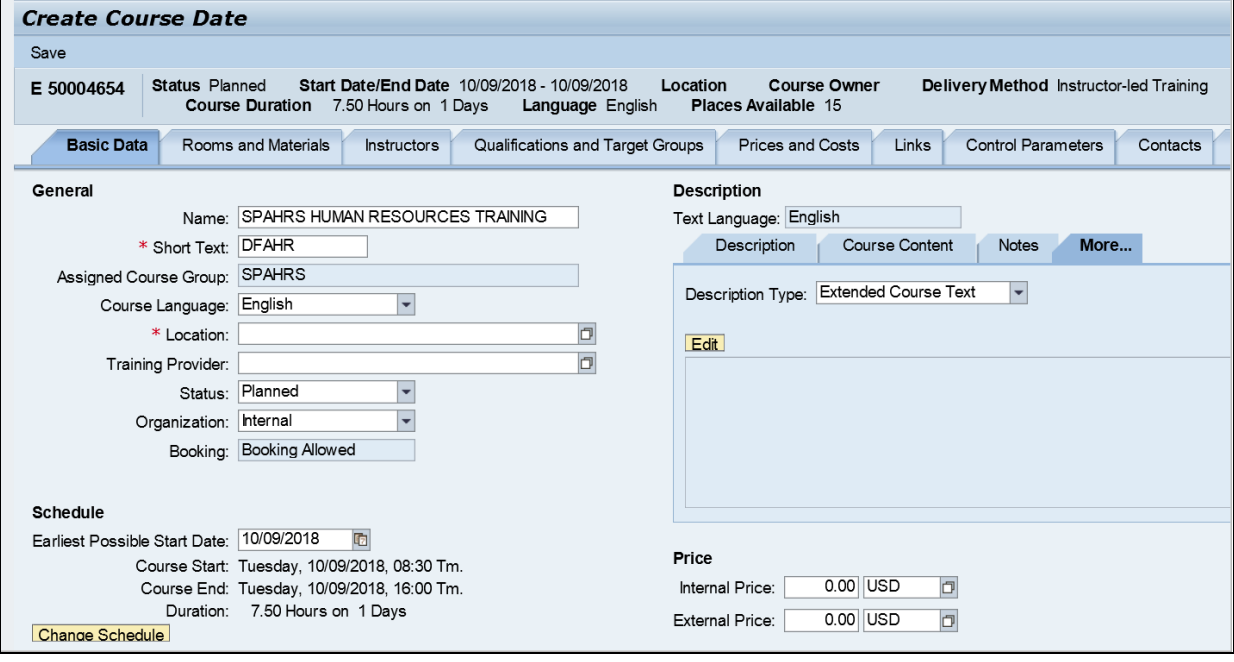

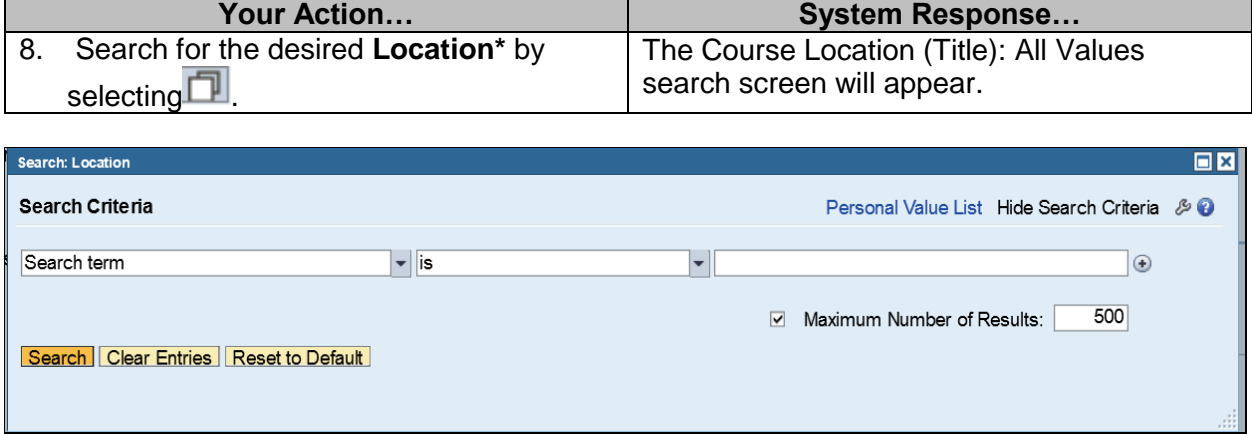

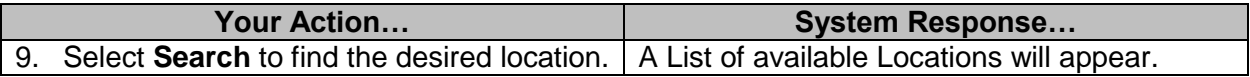

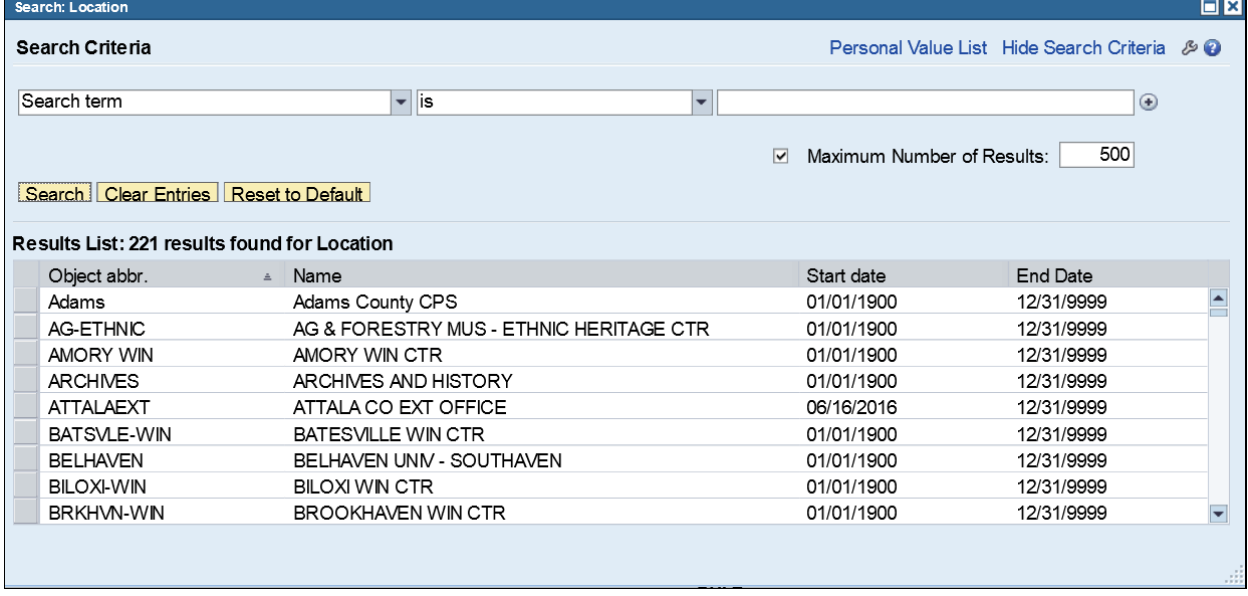

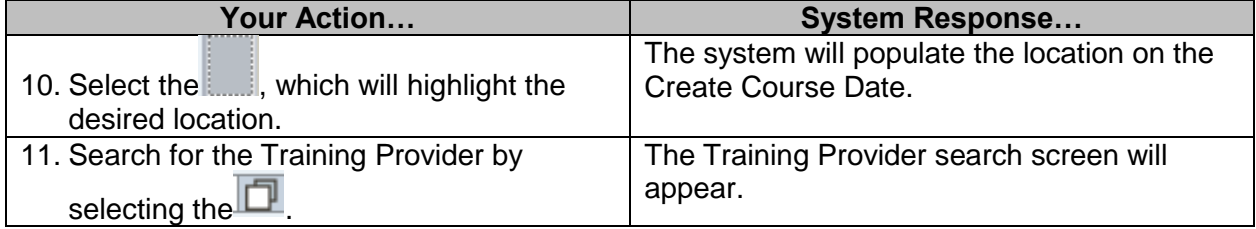

L

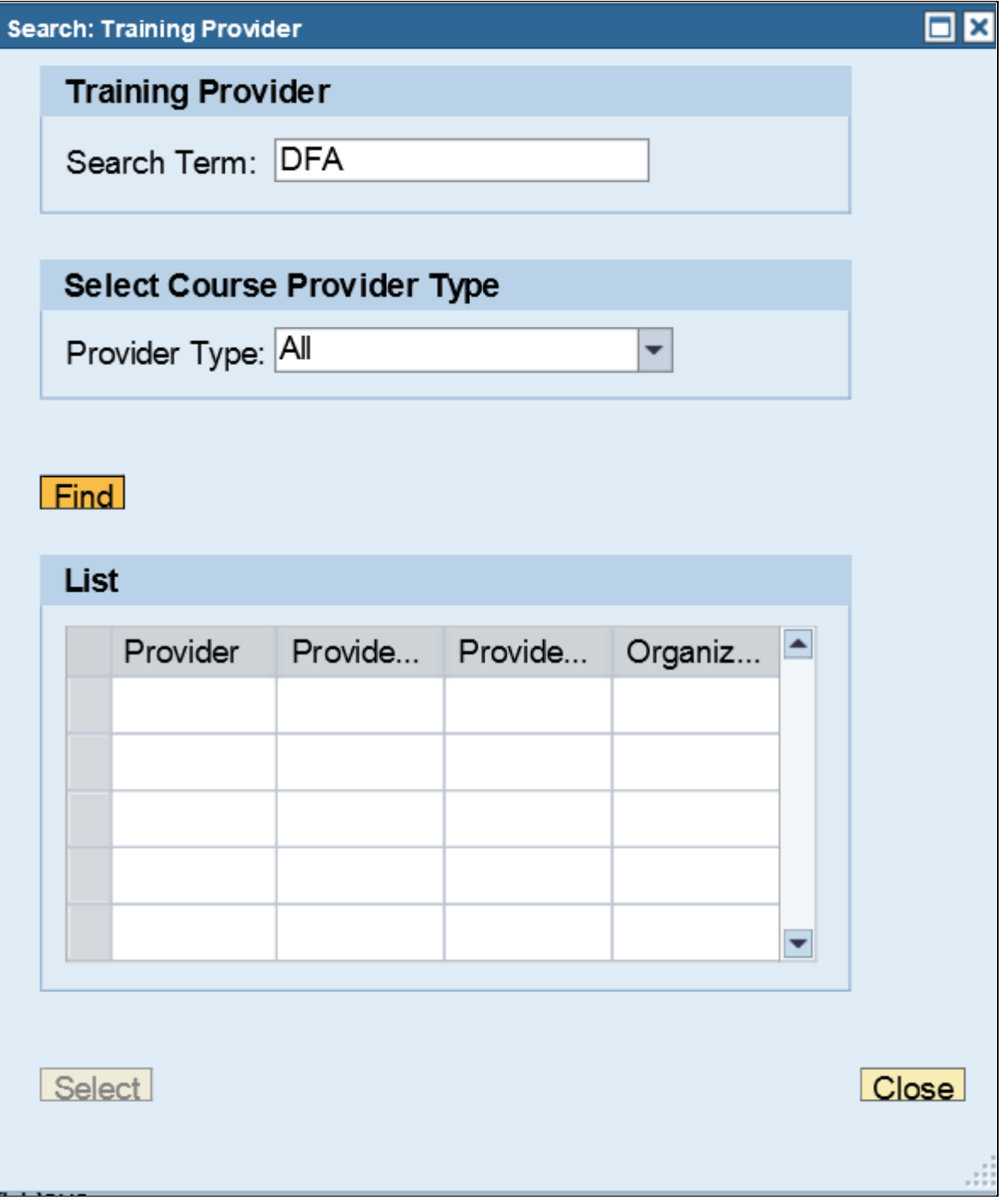

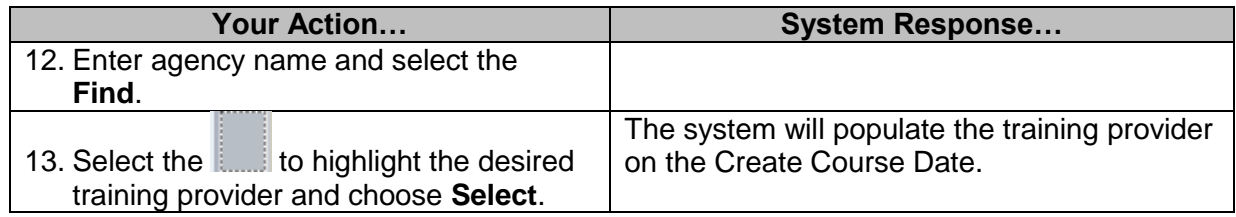

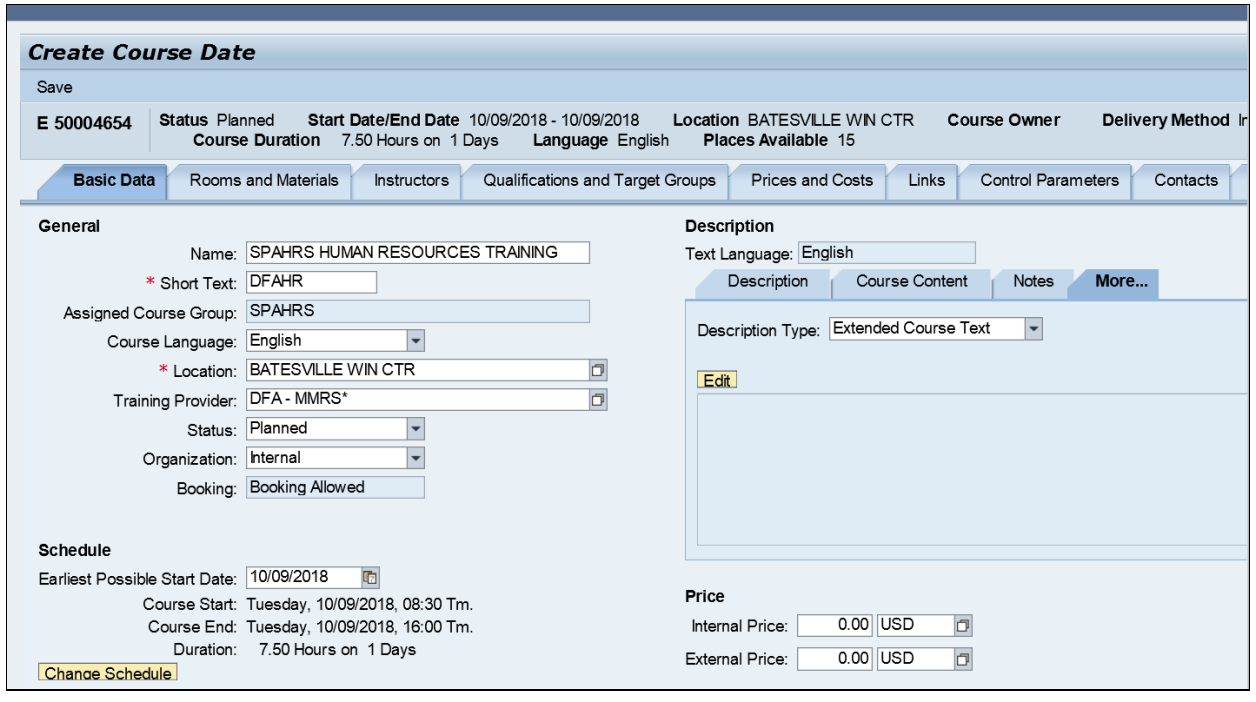

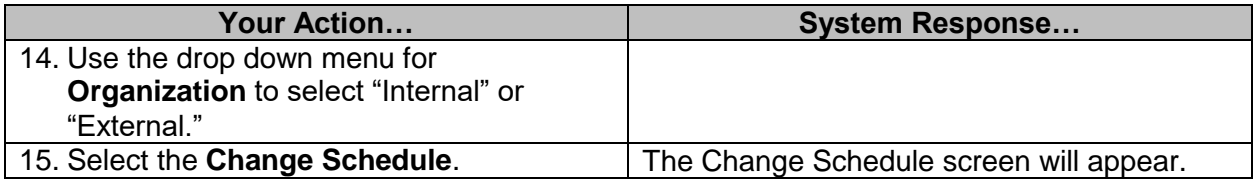

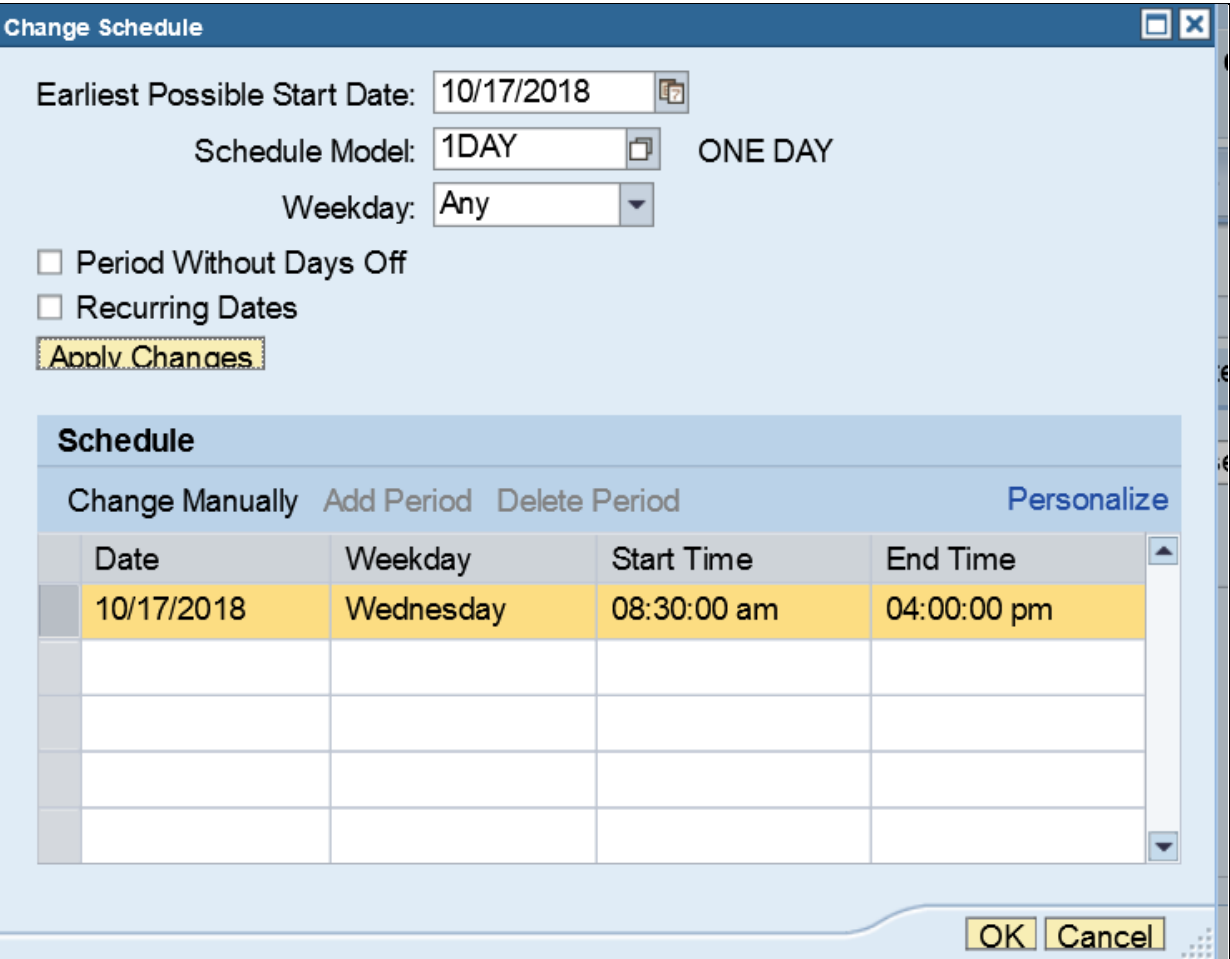

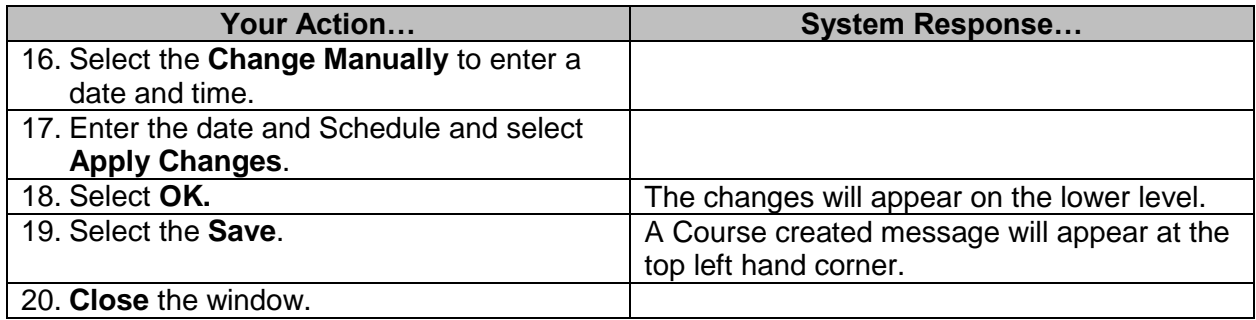

#### <span id="page-9-0"></span>**Firmly Book A Course**

The purpose of this procedure is to change a class to a "firmly booked" status. When a course status is "planned," participant priority can be changed.

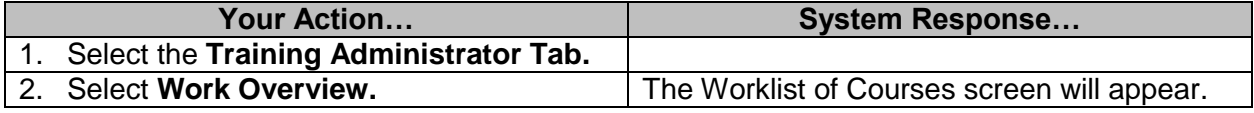

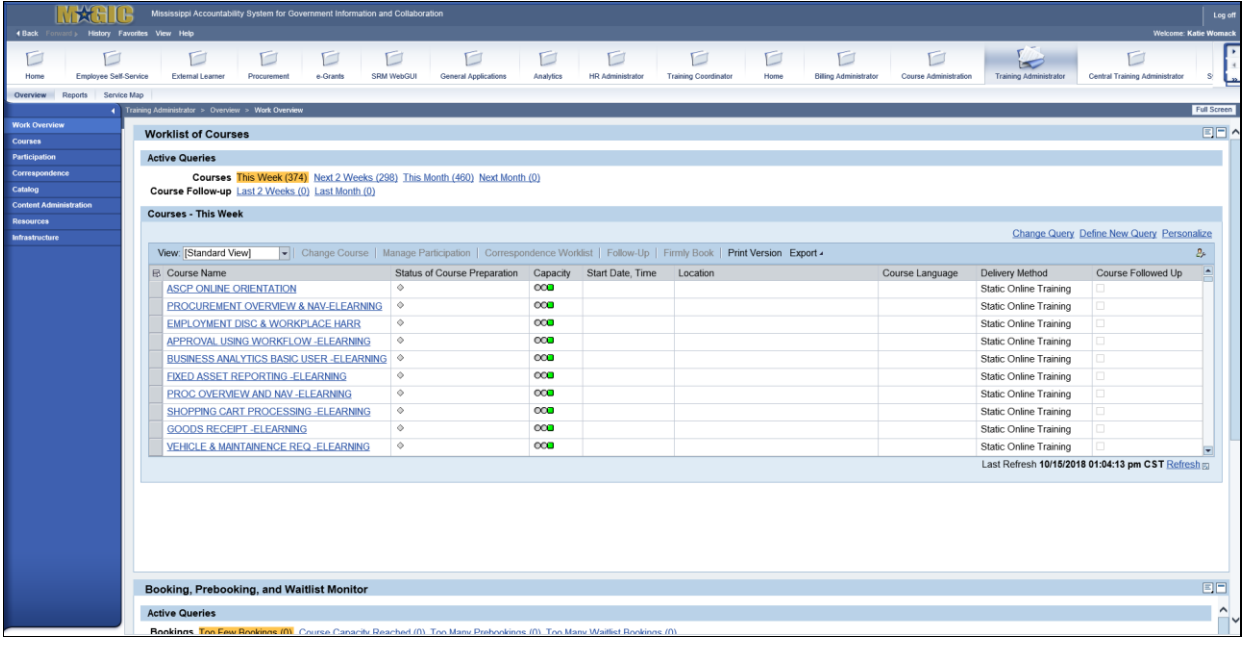

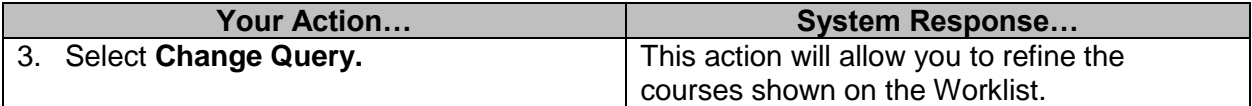

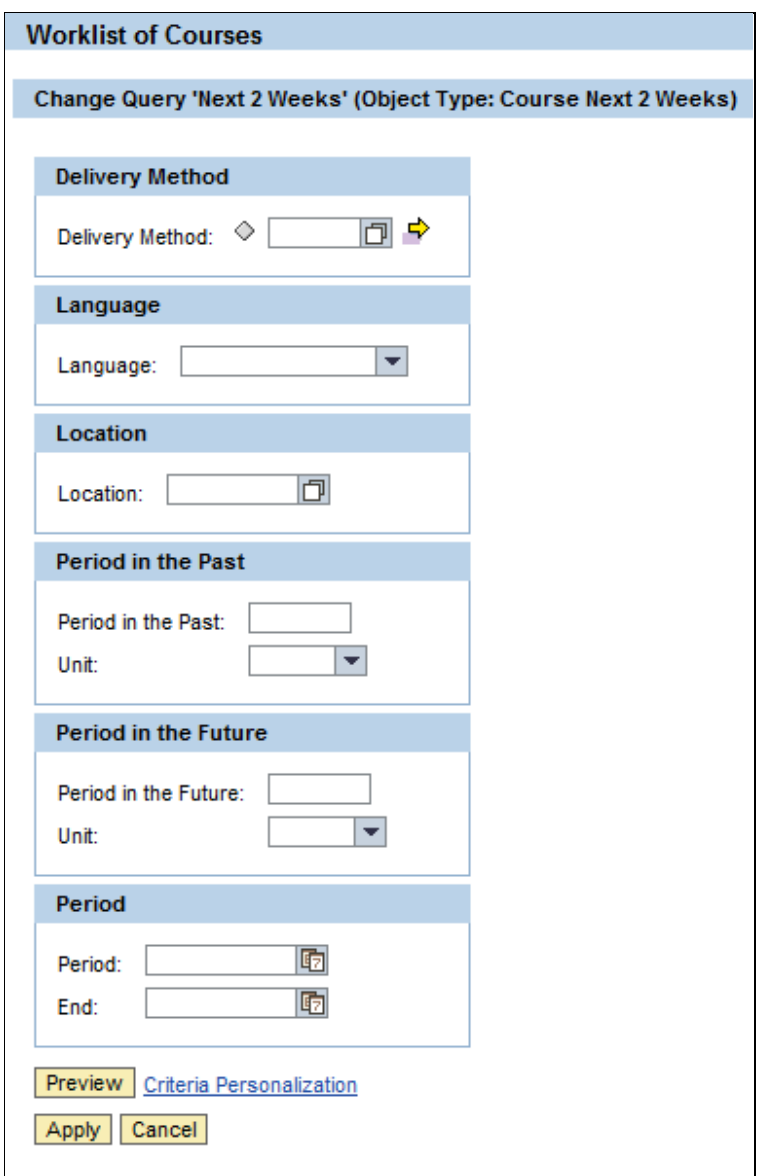

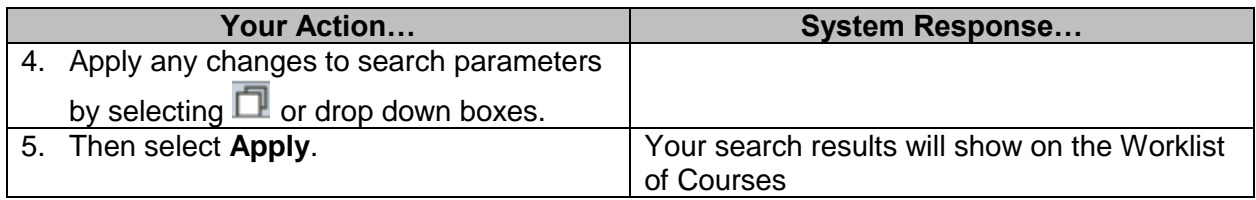

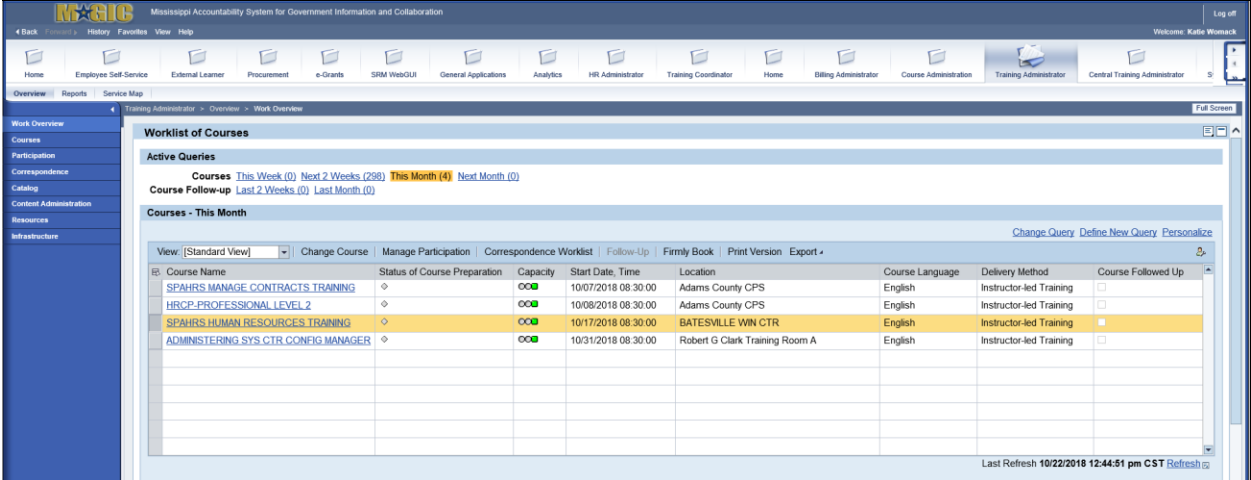

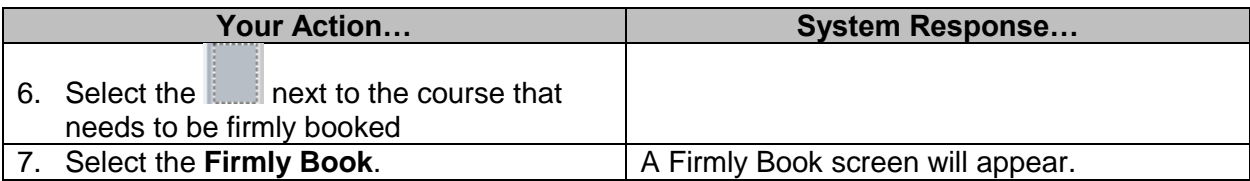

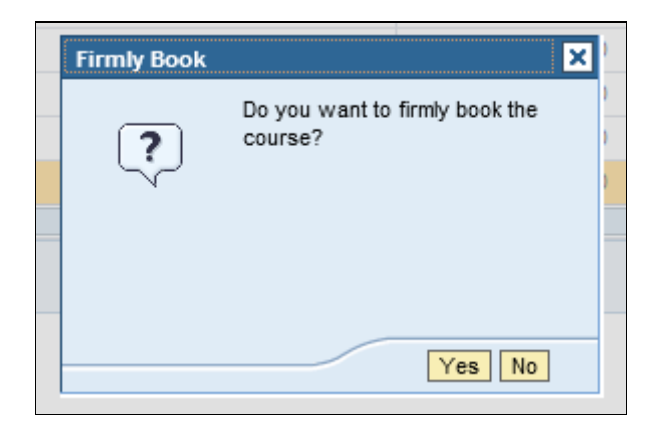

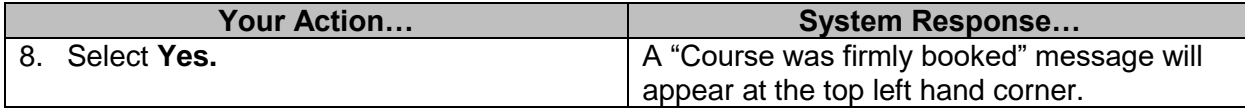

#### <span id="page-12-0"></span>**Manage Course Participation**

Use this procedure to add participants to a course.

**NOTE**: Participants can only sign up for one occurrence of a course; they cannot choose several occurrences at the same time.

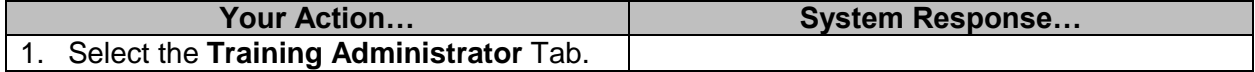

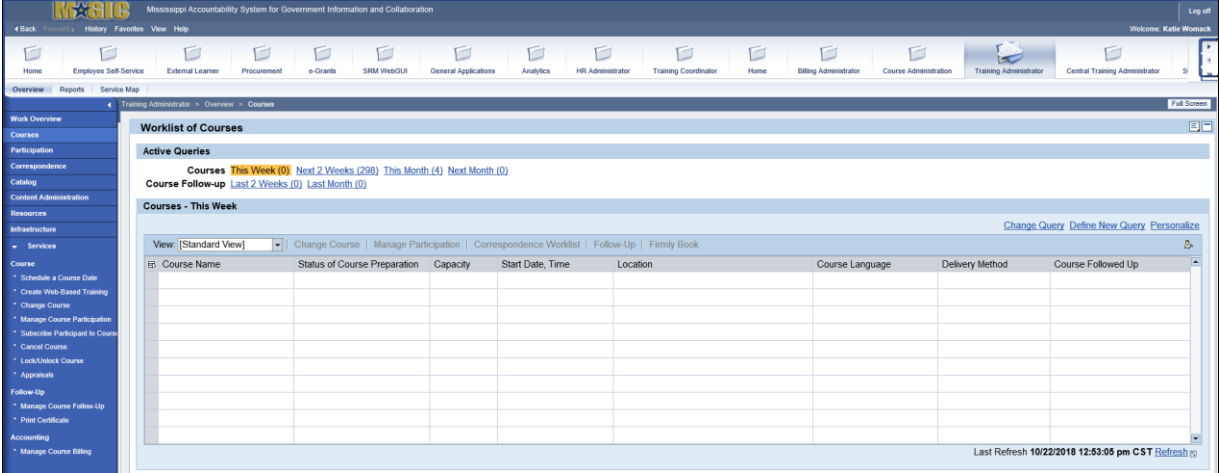

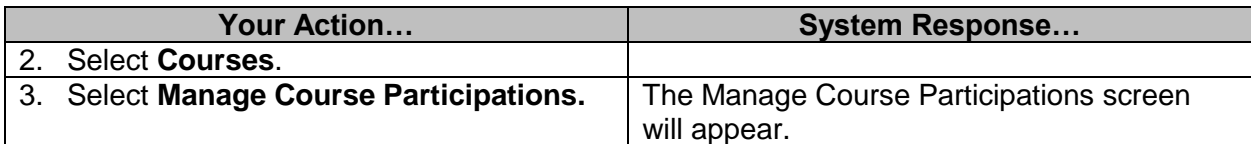

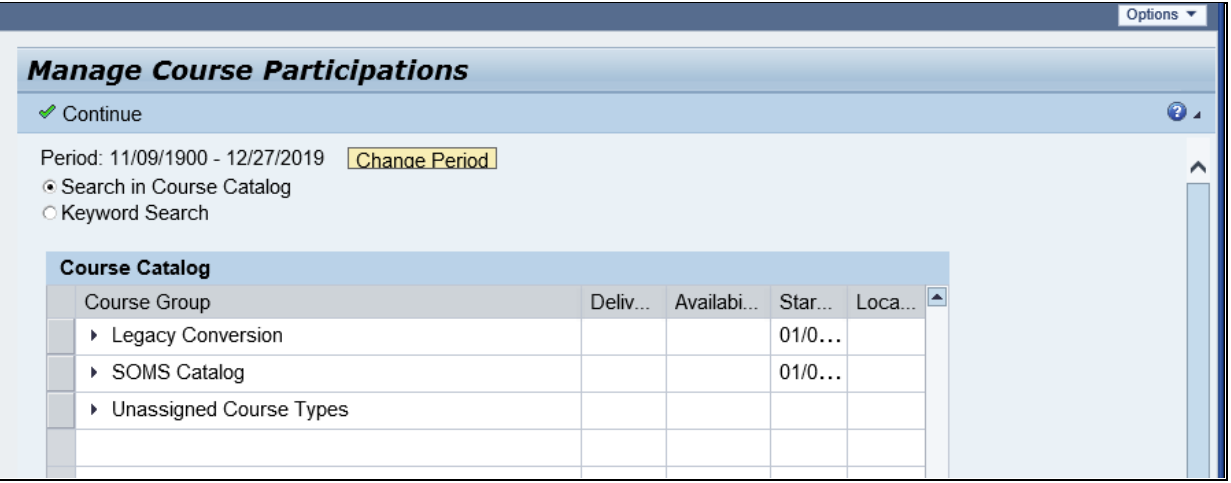

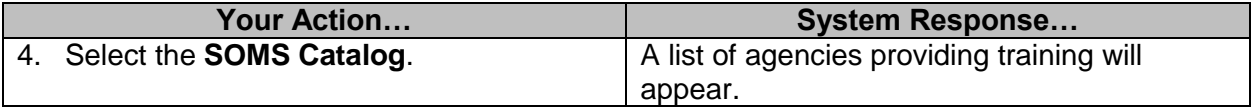

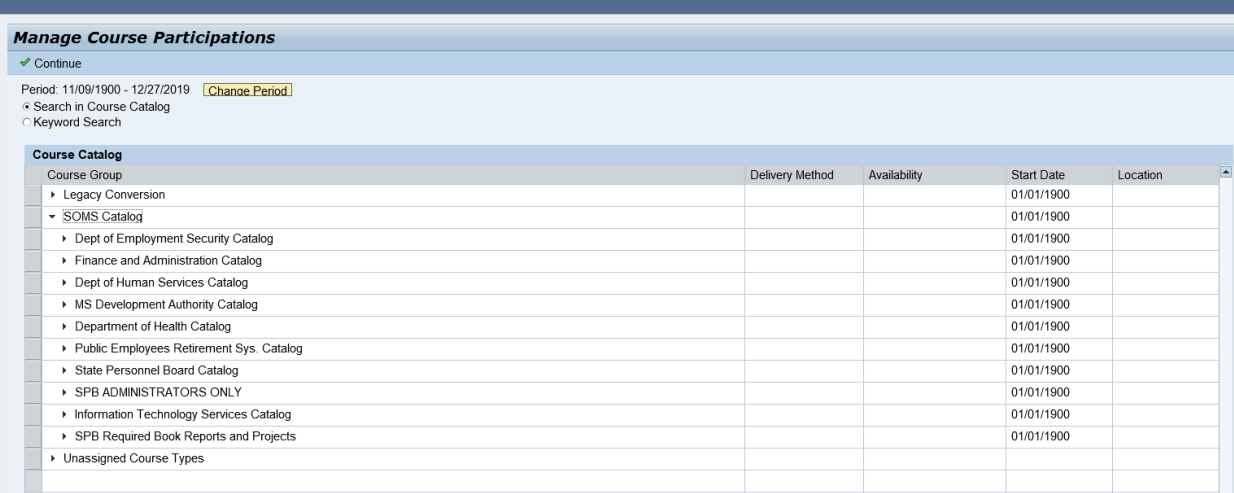

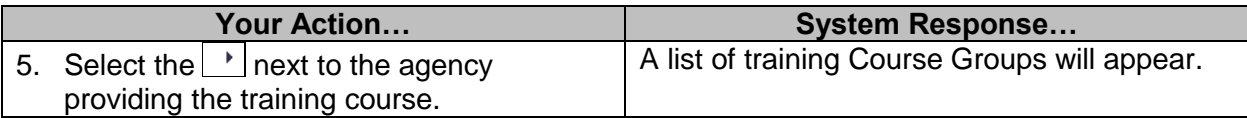

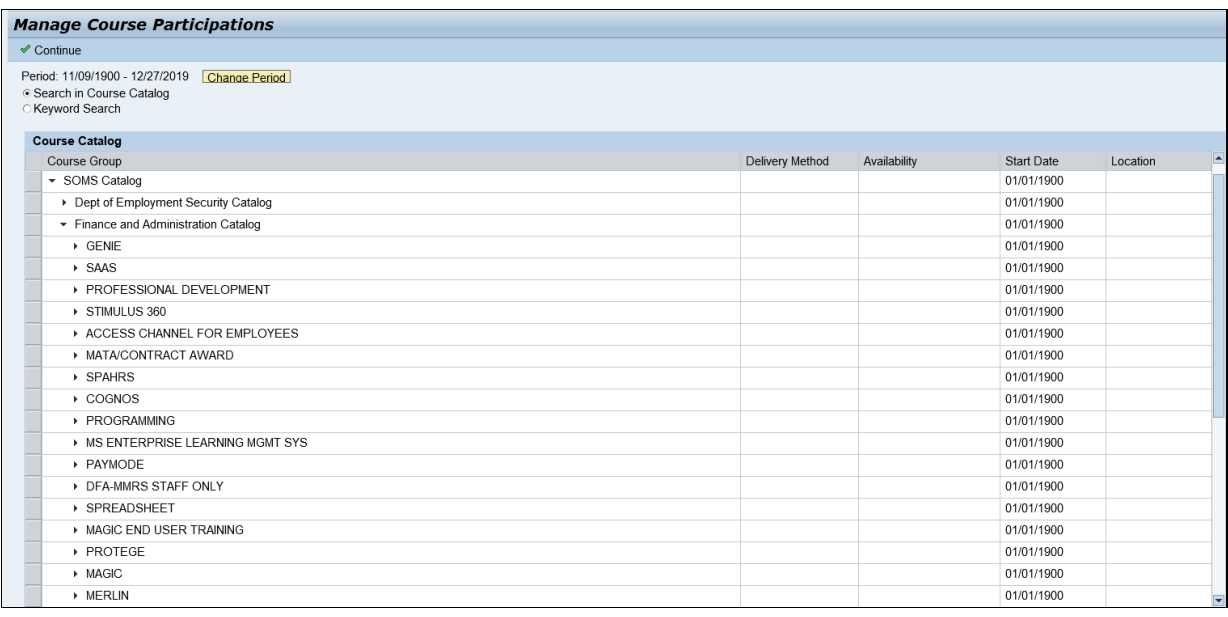

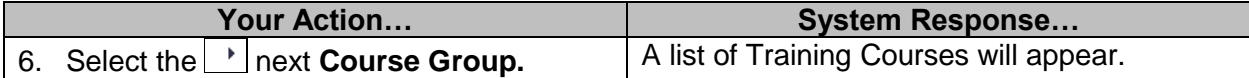

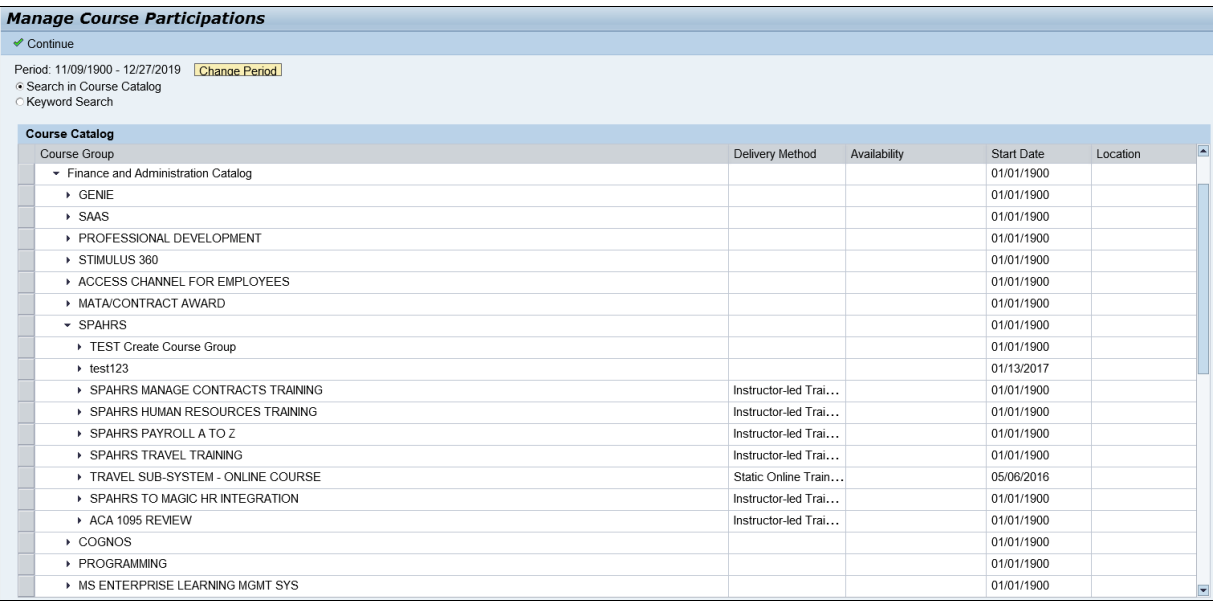

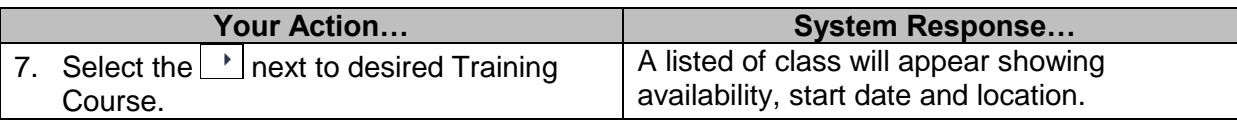

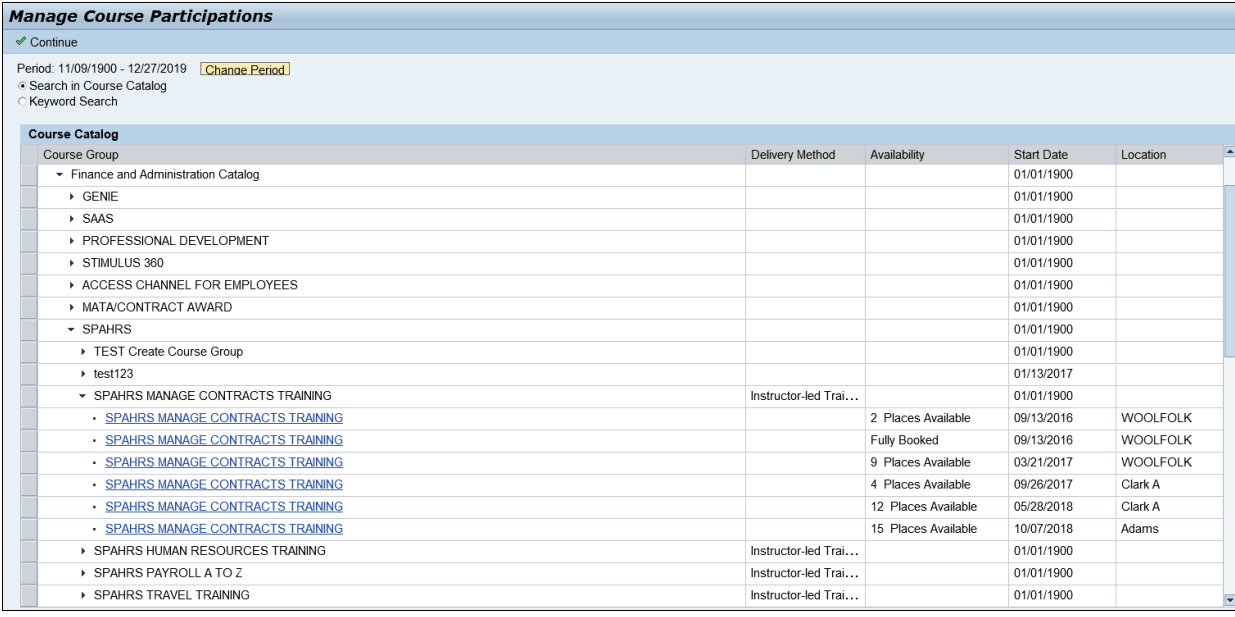

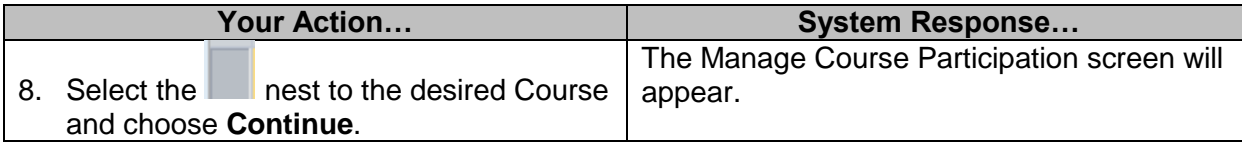

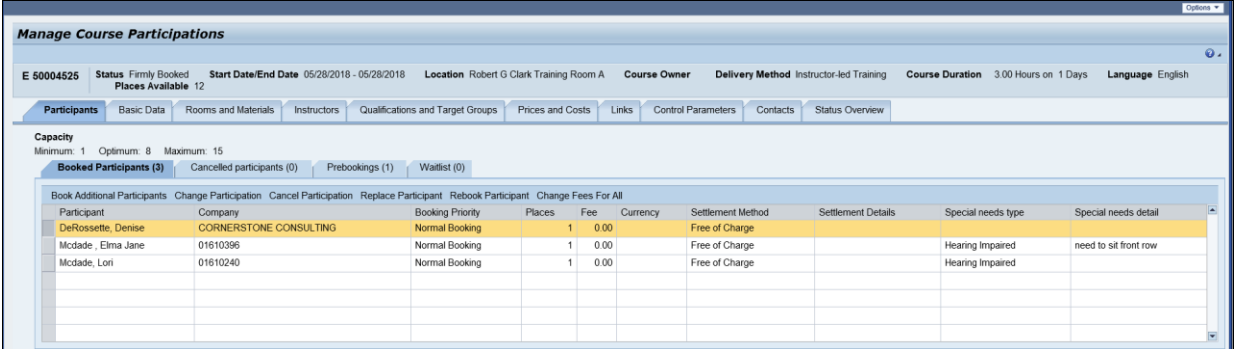

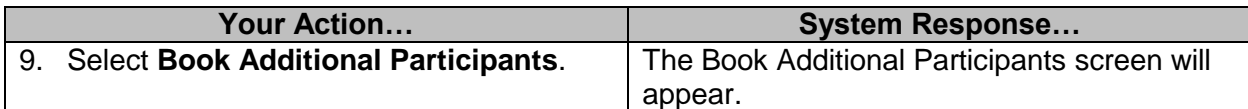

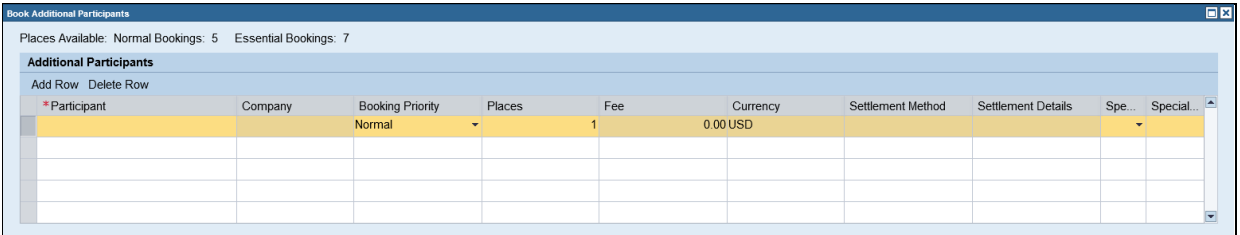

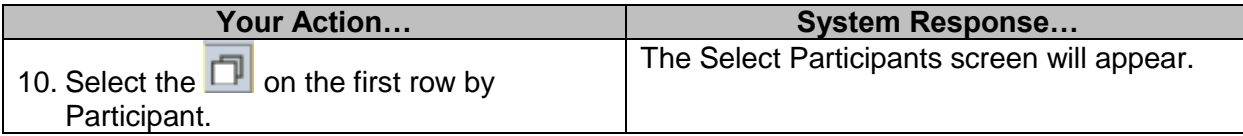

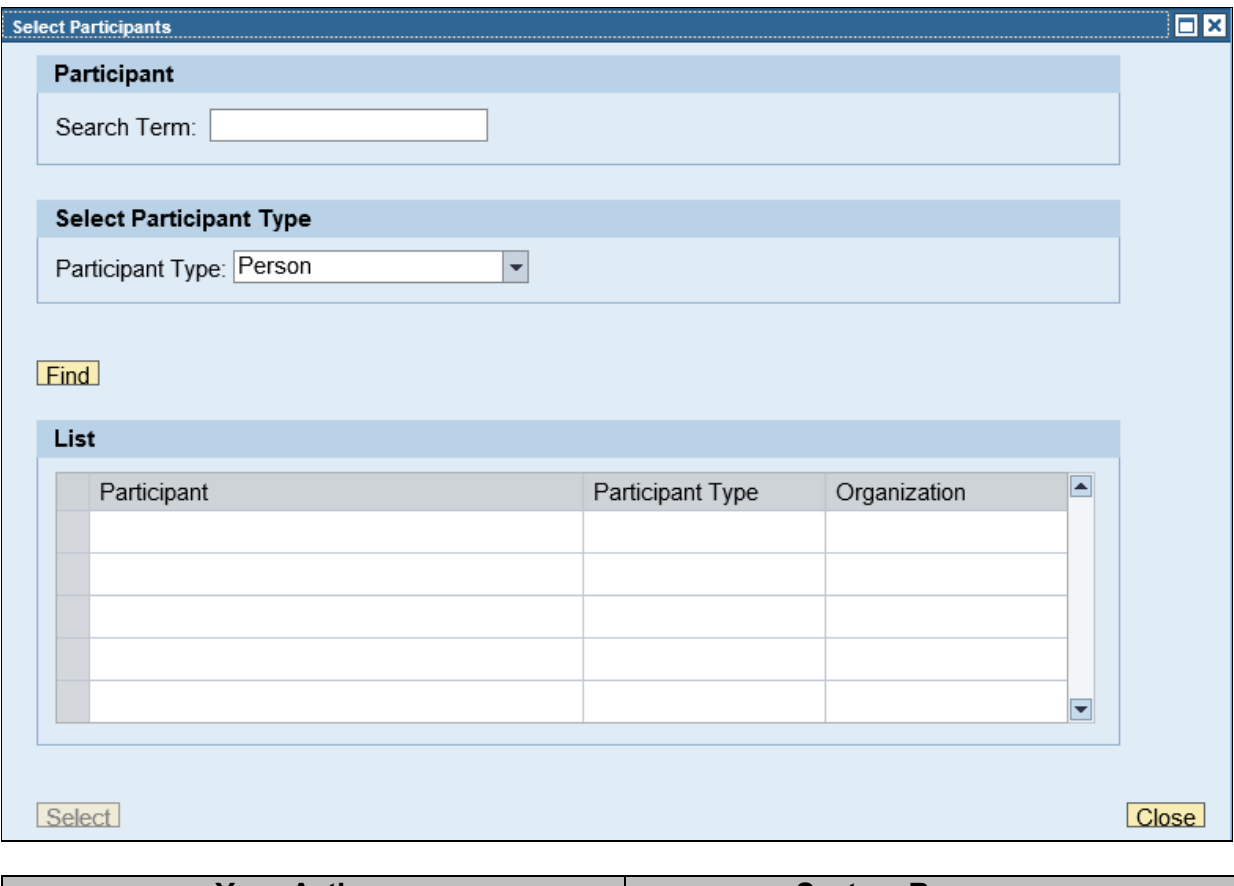

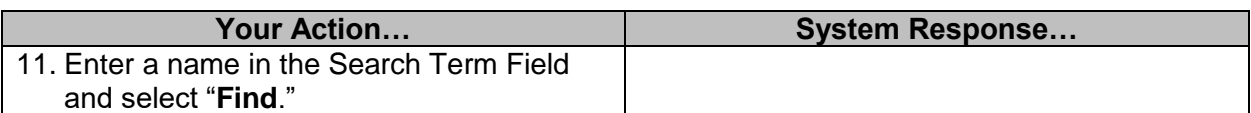

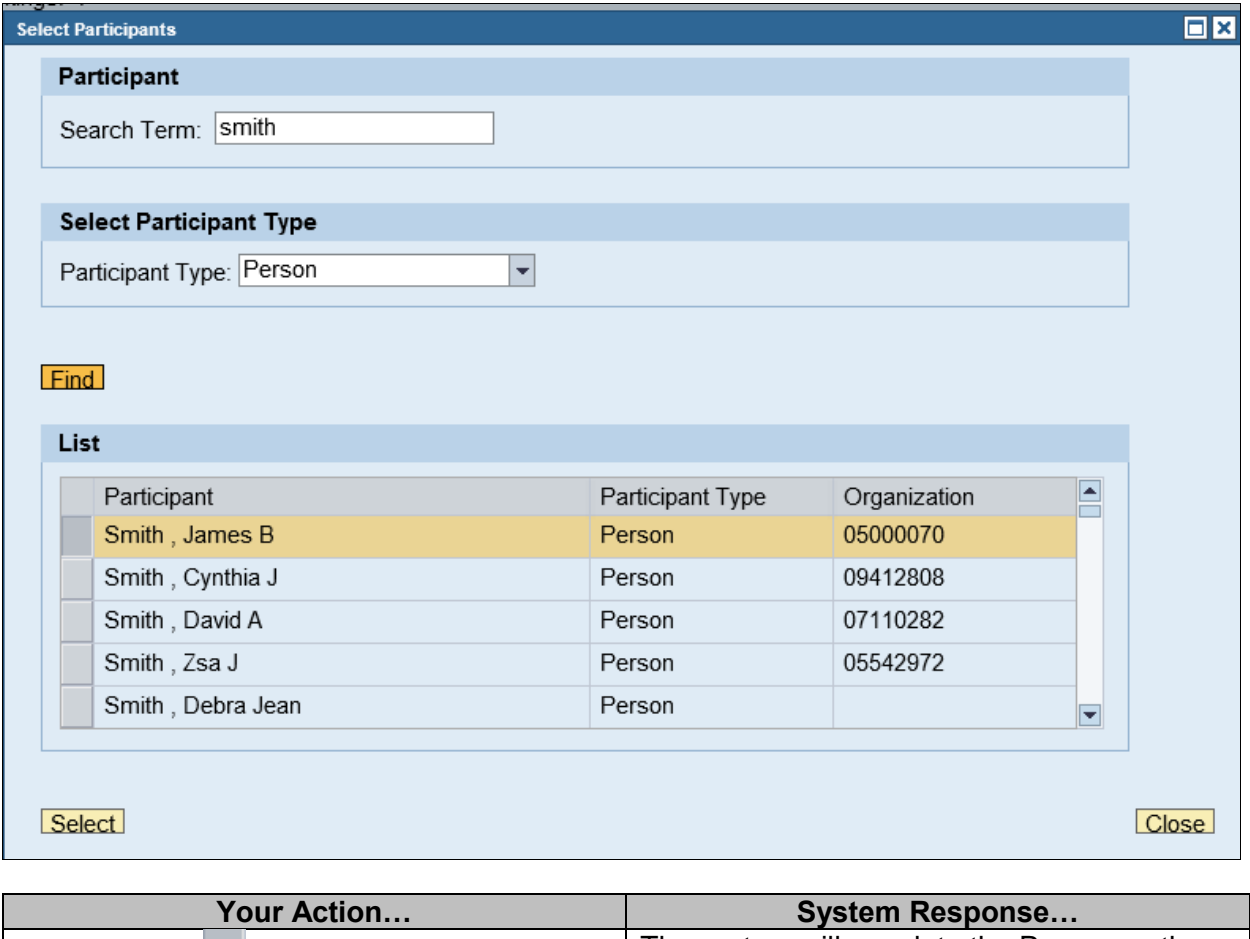

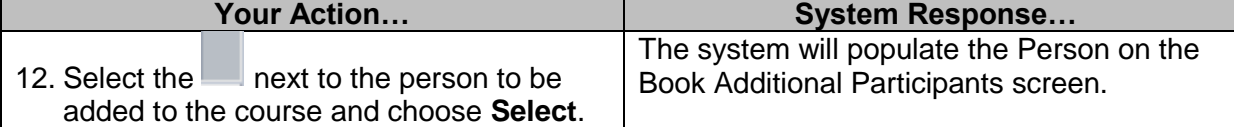

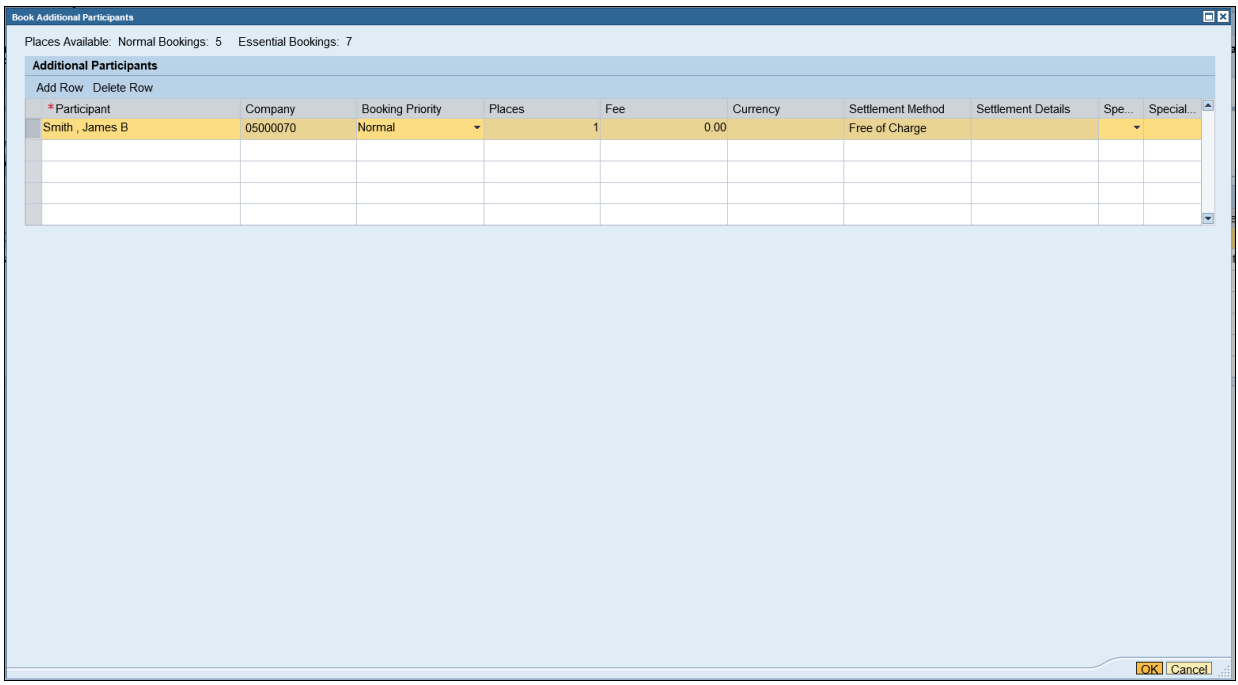

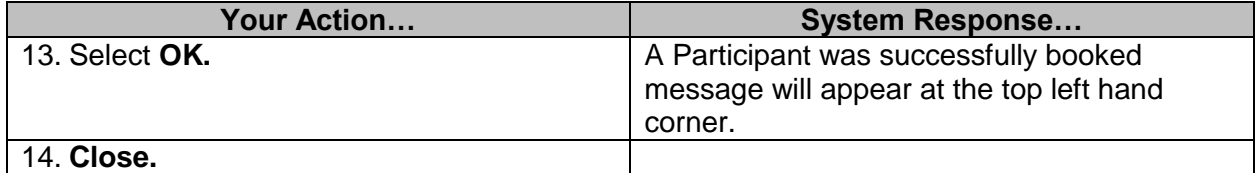

**NOTE:** If more than one person needs to be added to the course, select the "Add Row" button.

#### <span id="page-19-0"></span>**View Or Print Roster**

The purpose of this procedure is for Training Administrators to print or view the roster for a class for their agency. Attendees must be approved by their agency approver before they will appear on this report.

**NOTE:** SAP GUI is required for this procedure.

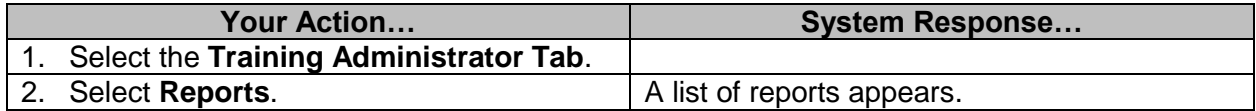

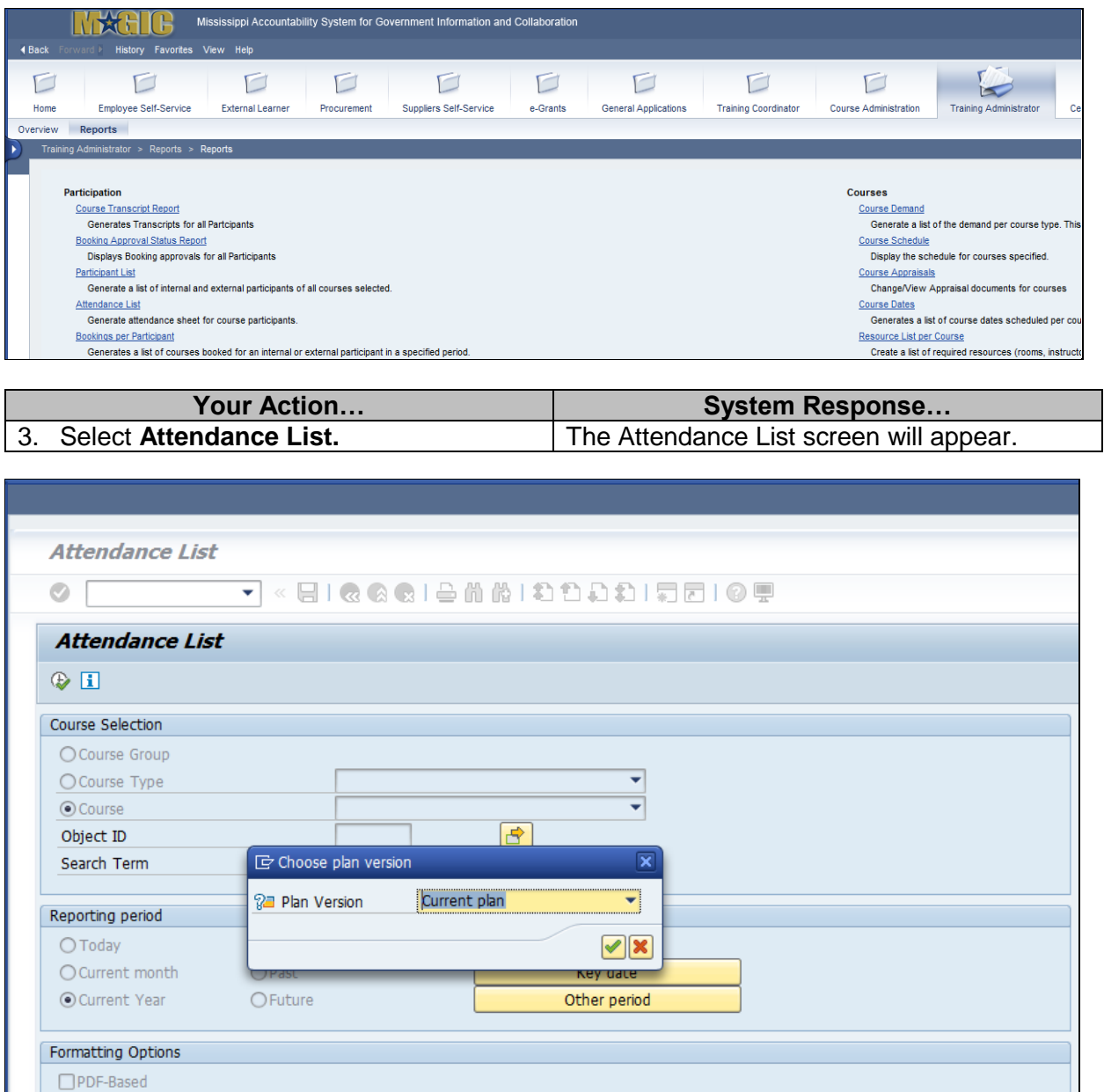

Standard Selection Screen

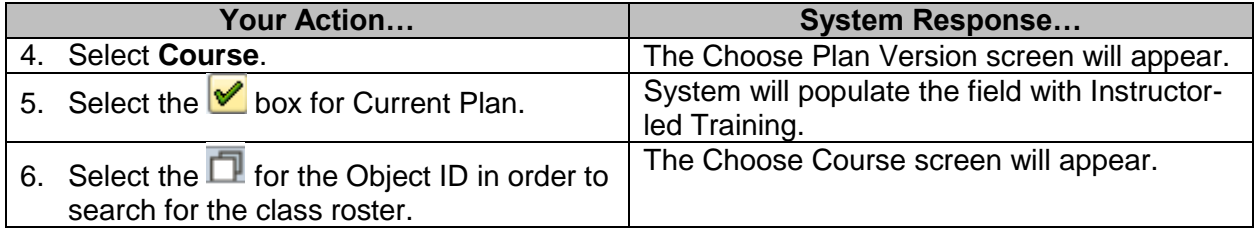

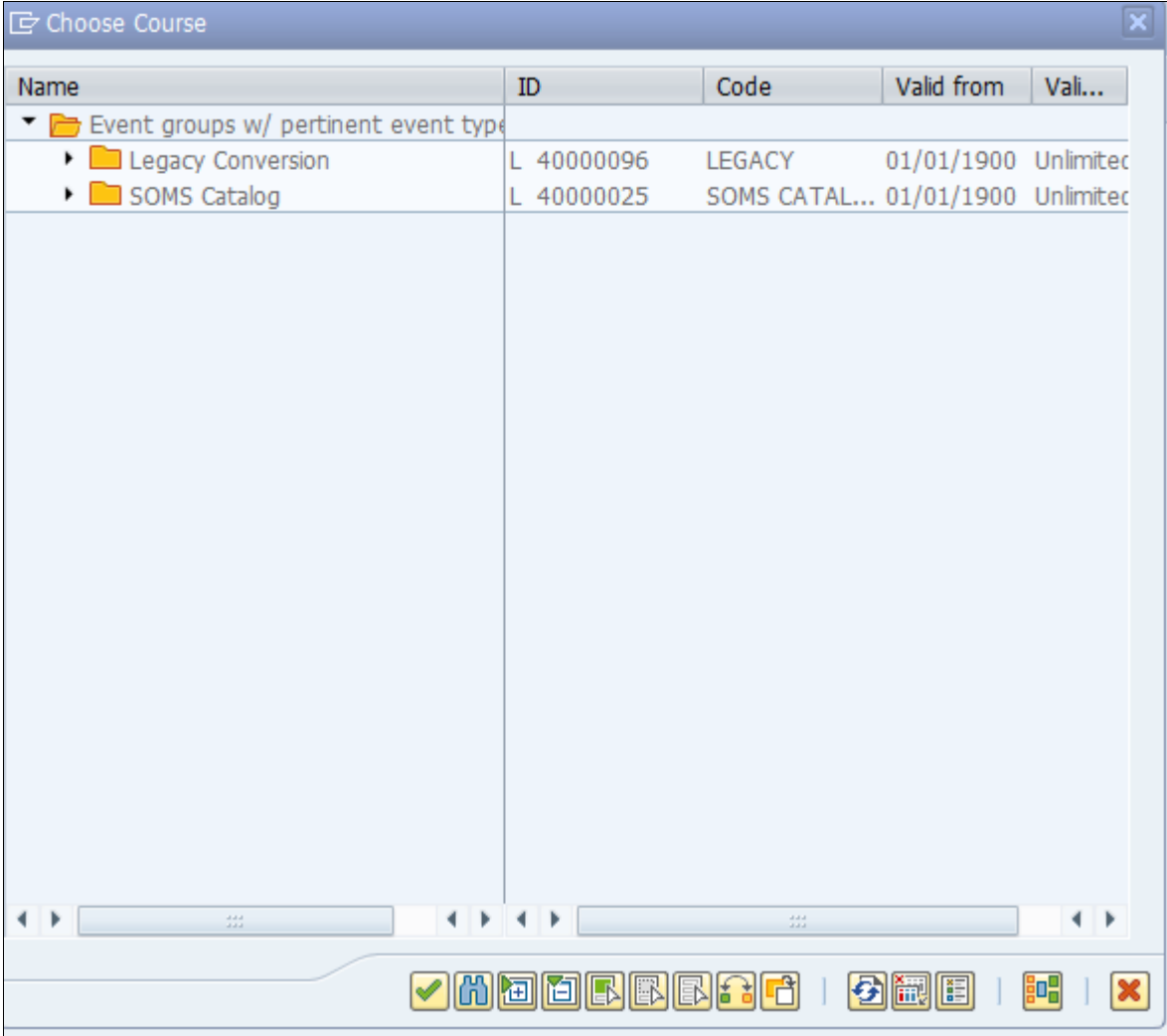

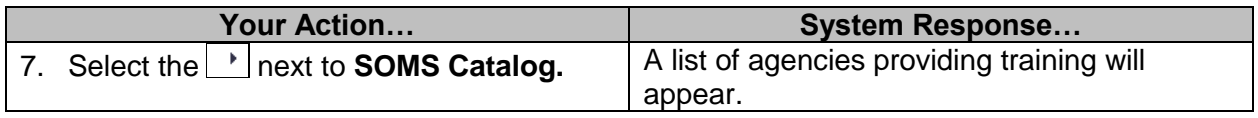

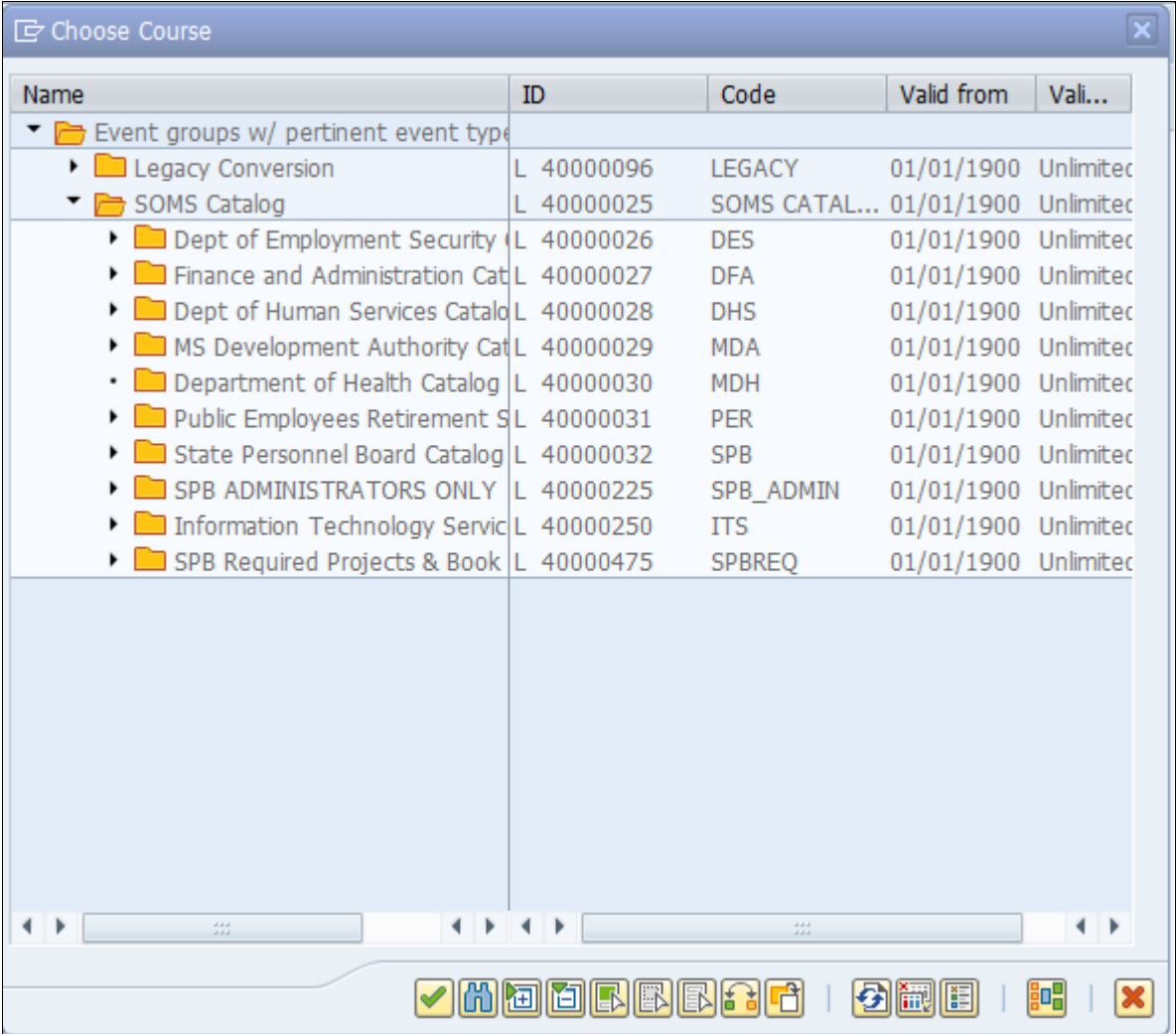

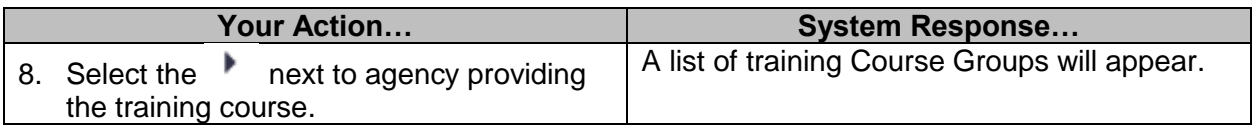

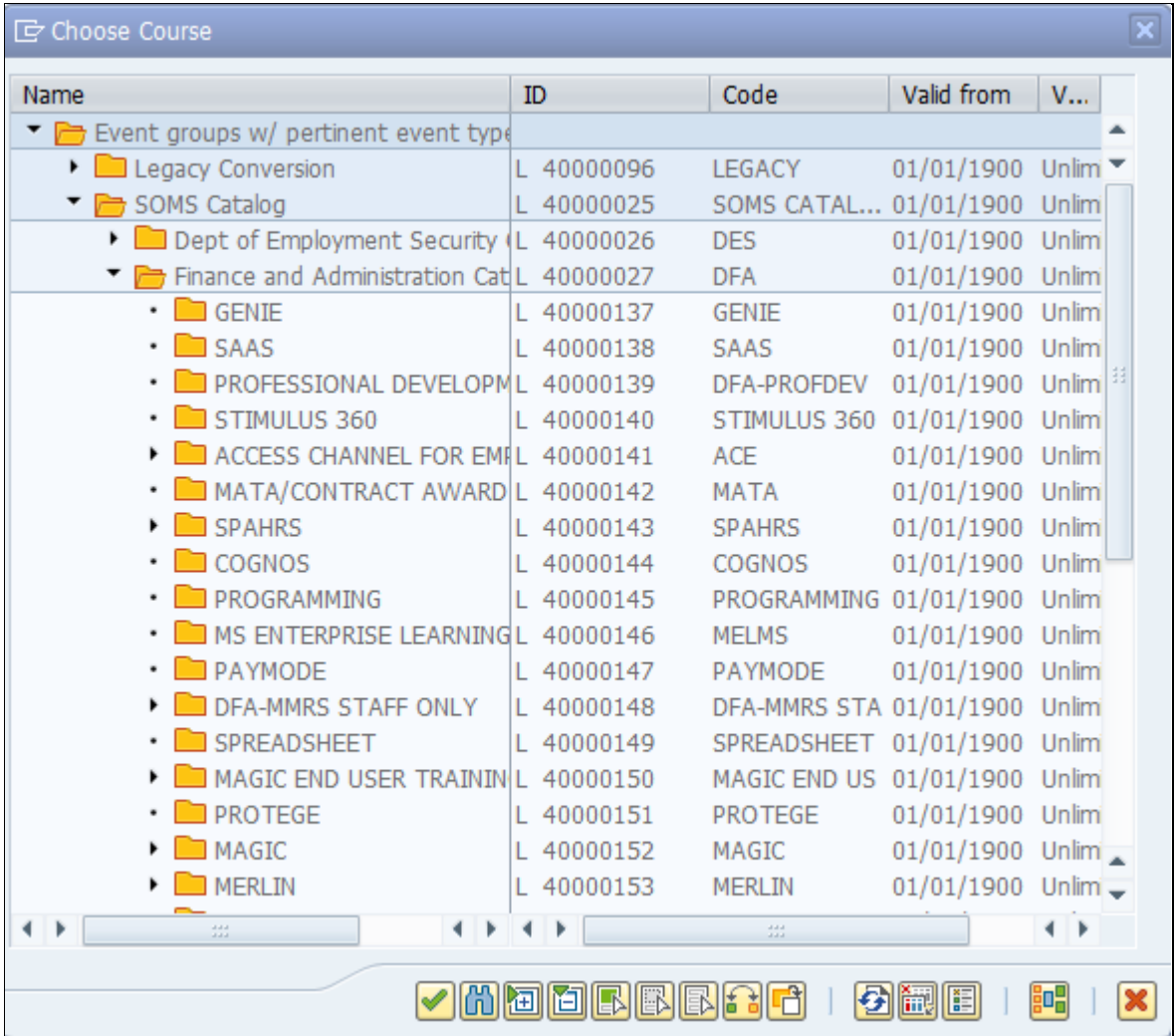

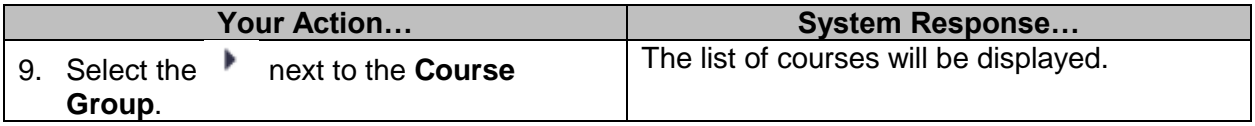

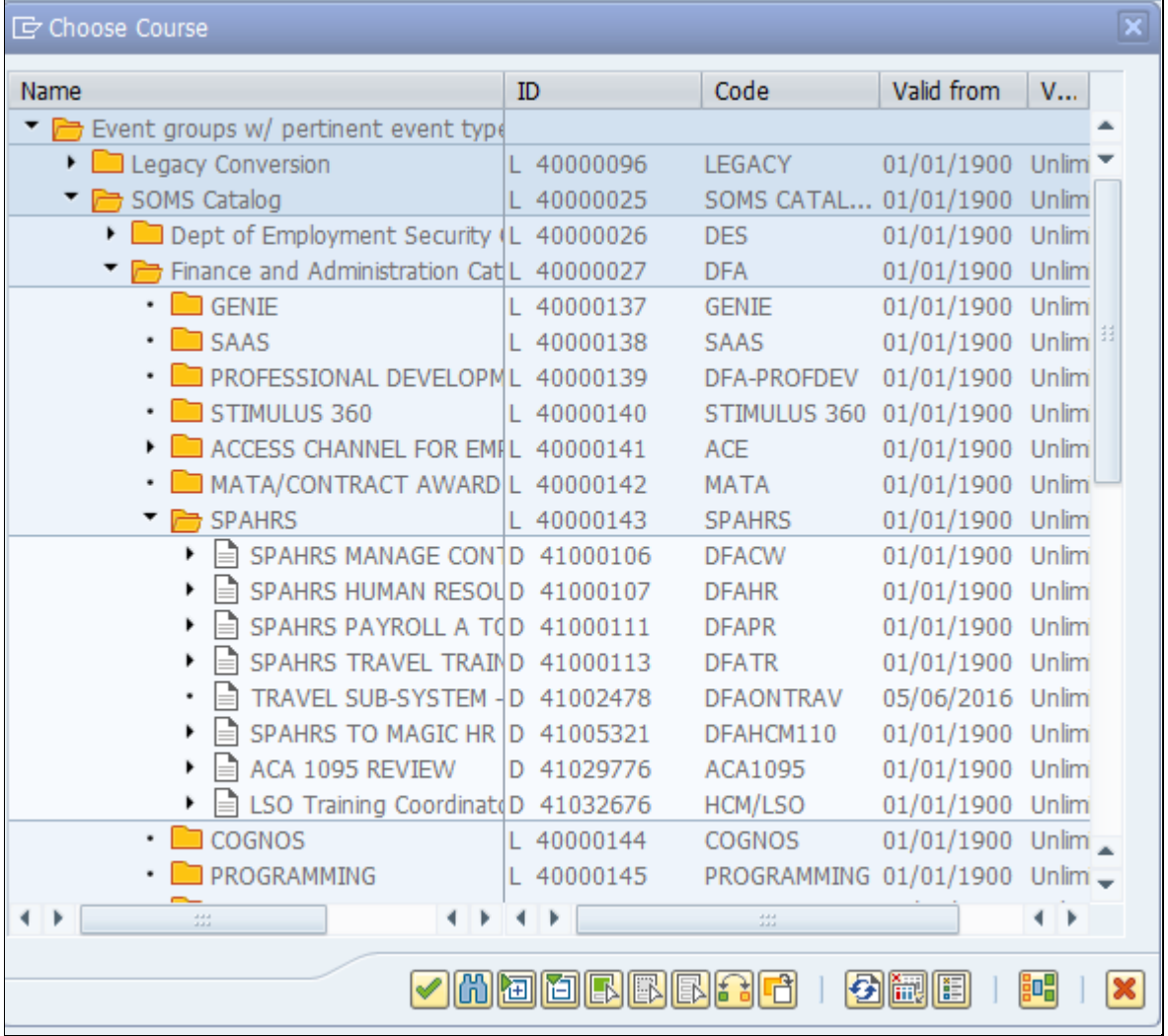

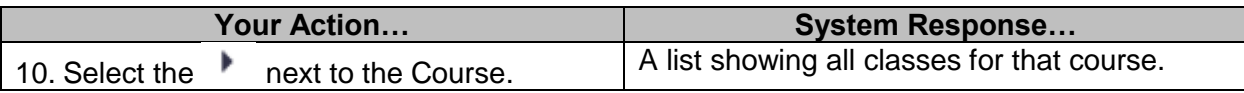

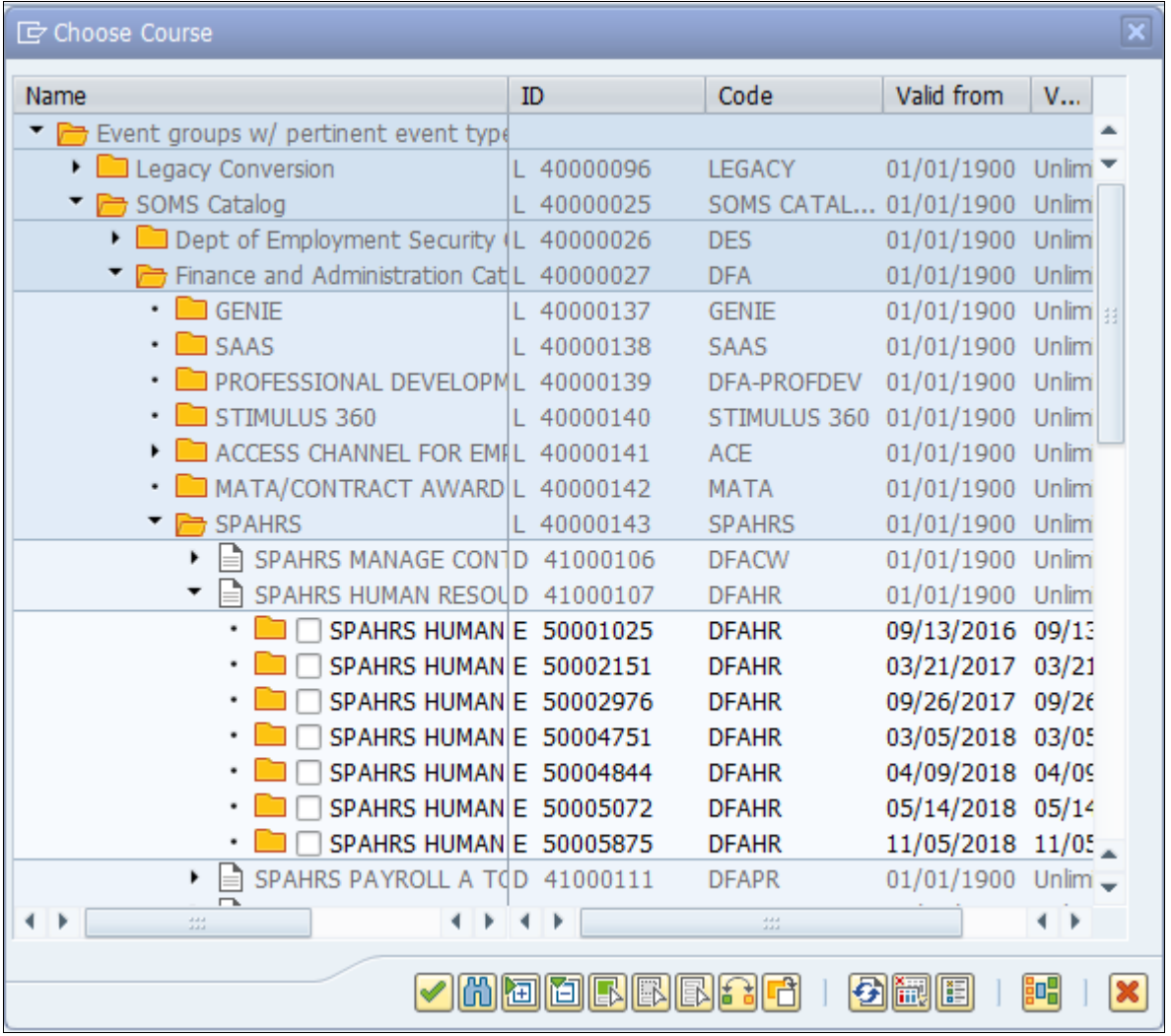

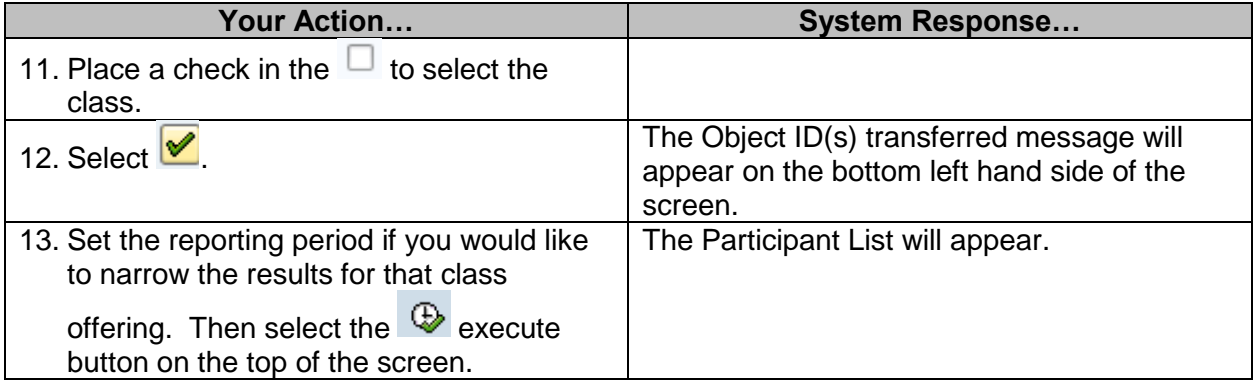

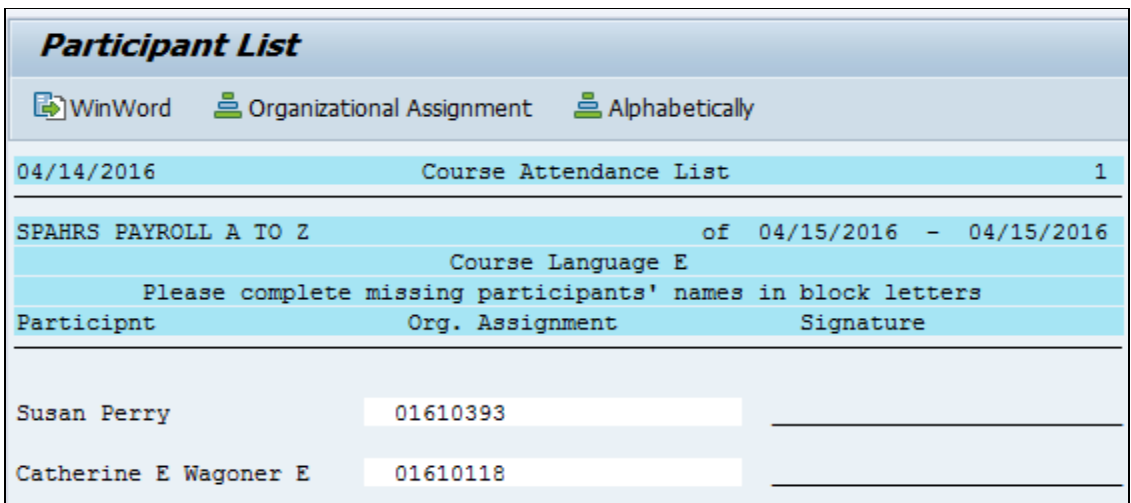

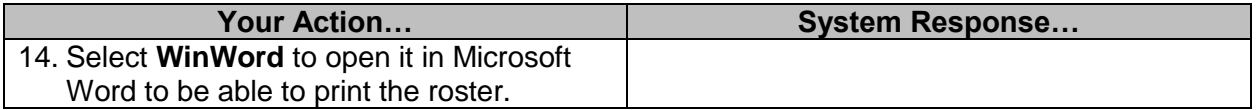

**NOTE**: You may have to close other Word applications in order for the roster to print.

#### <span id="page-26-0"></span>**Manage Course Follow-Up**

The purpose of this procedure is to follow up on courses, including attendance, pass/fail results, and proficiency if applicable.

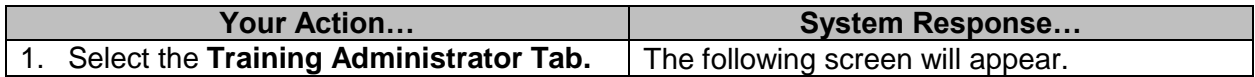

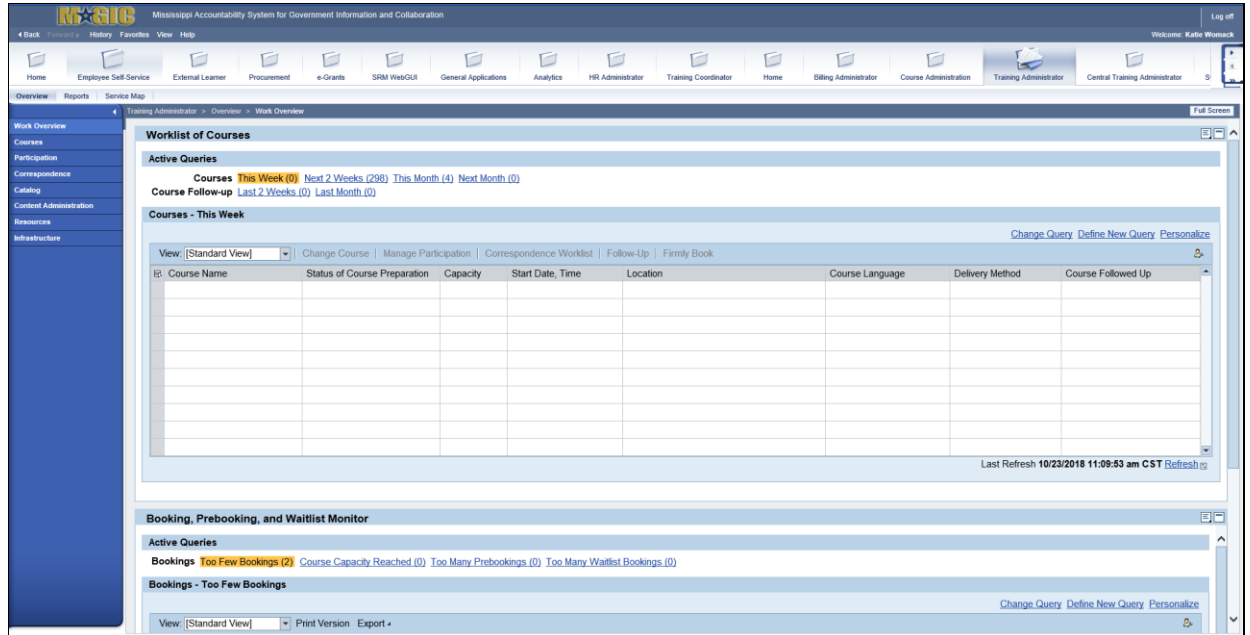

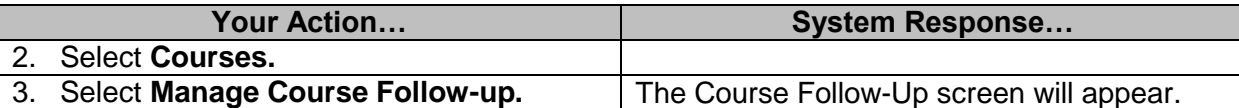

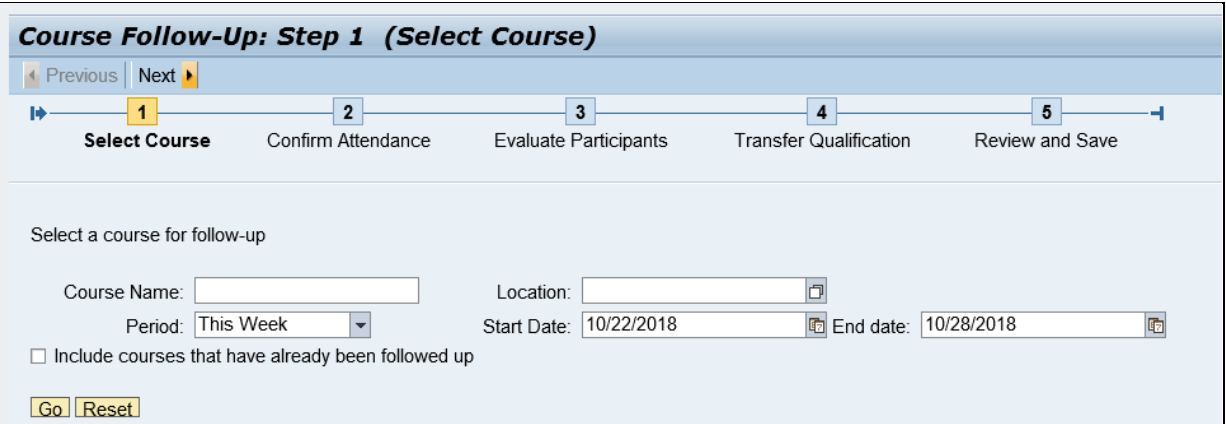

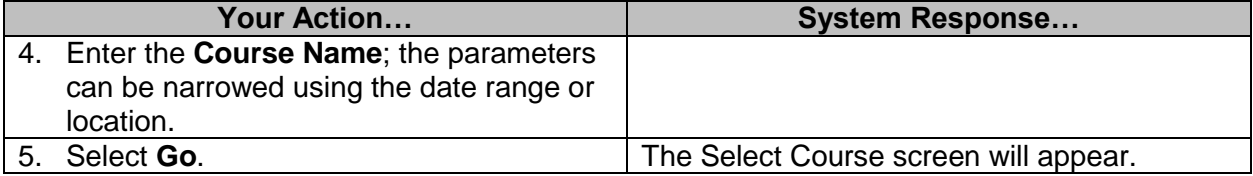

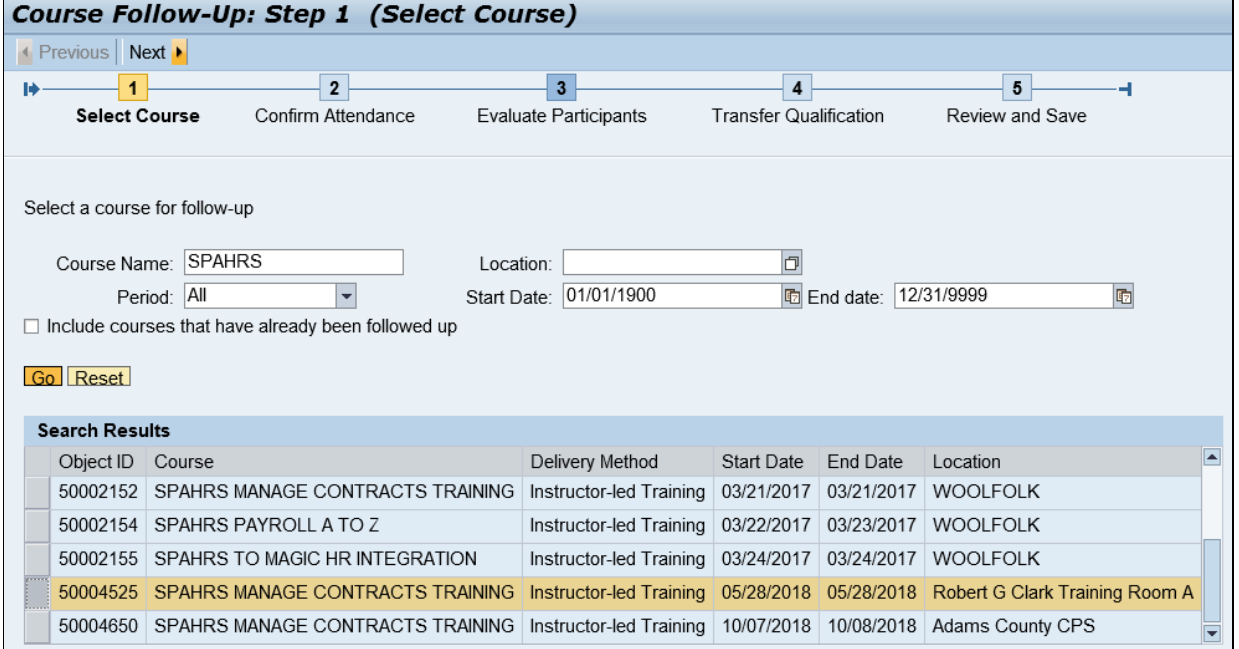

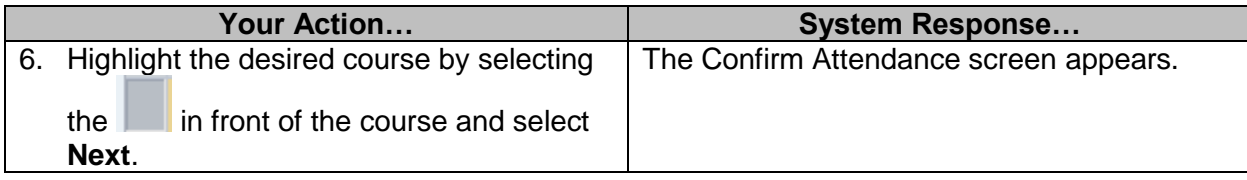

 $\overline{\phantom{0}}$ 

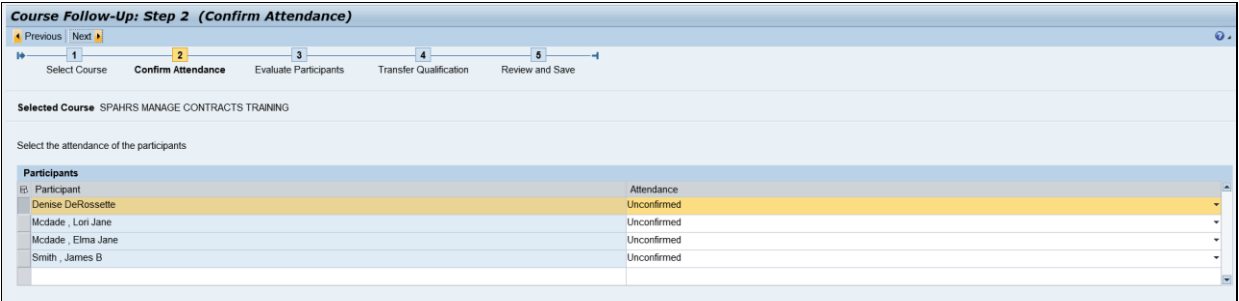

All Present | All Absent

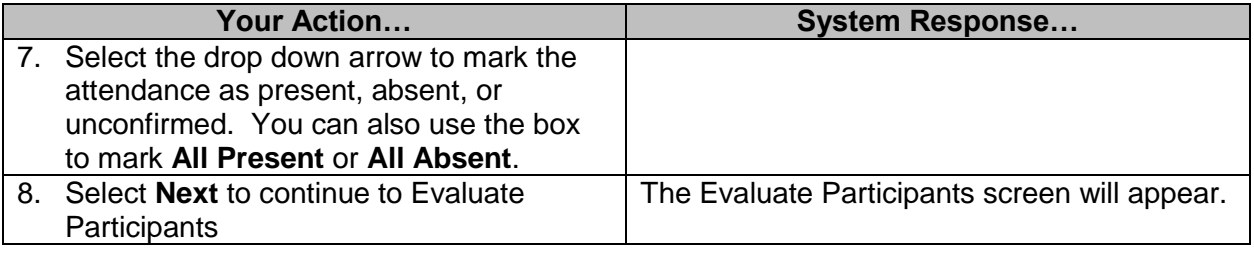

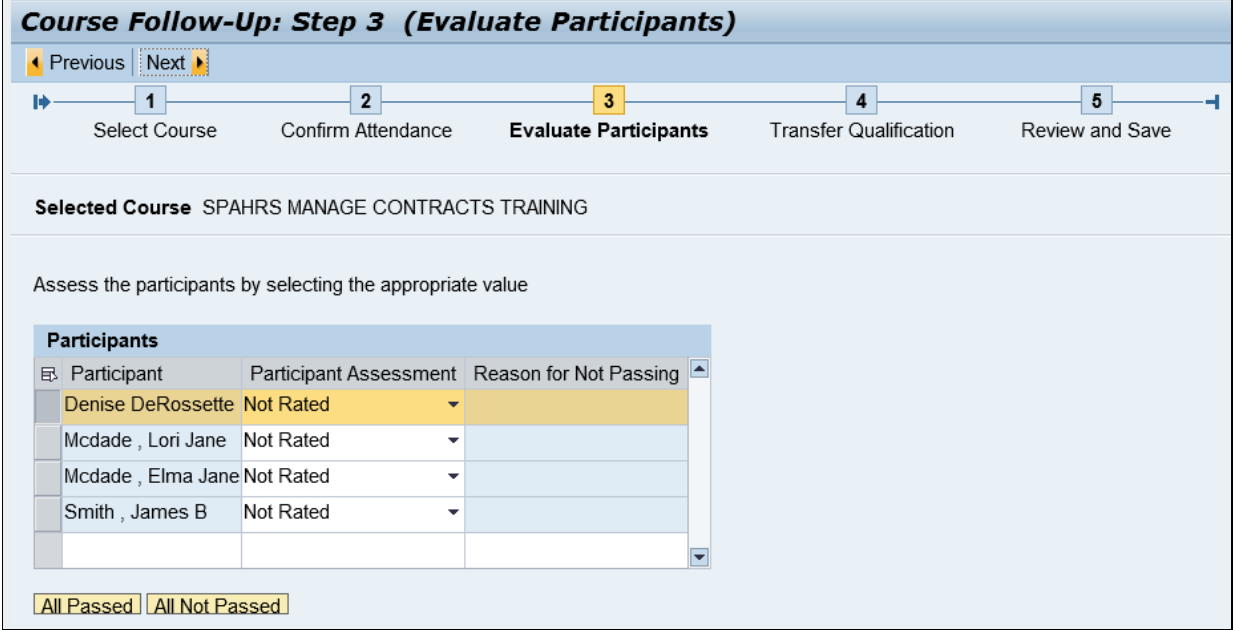

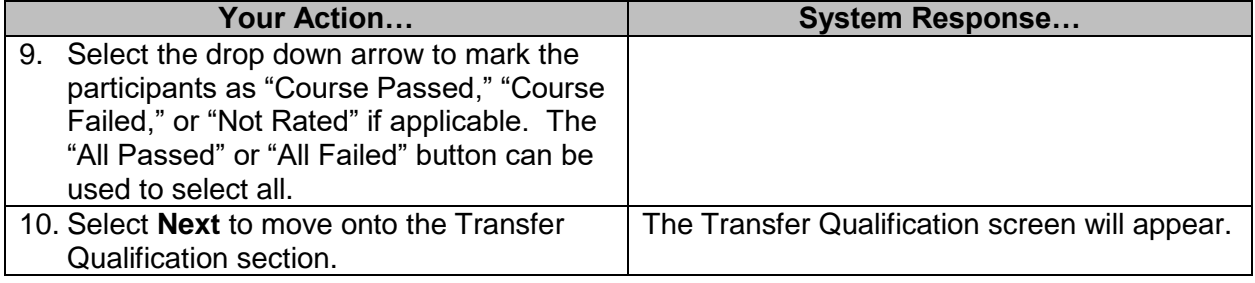

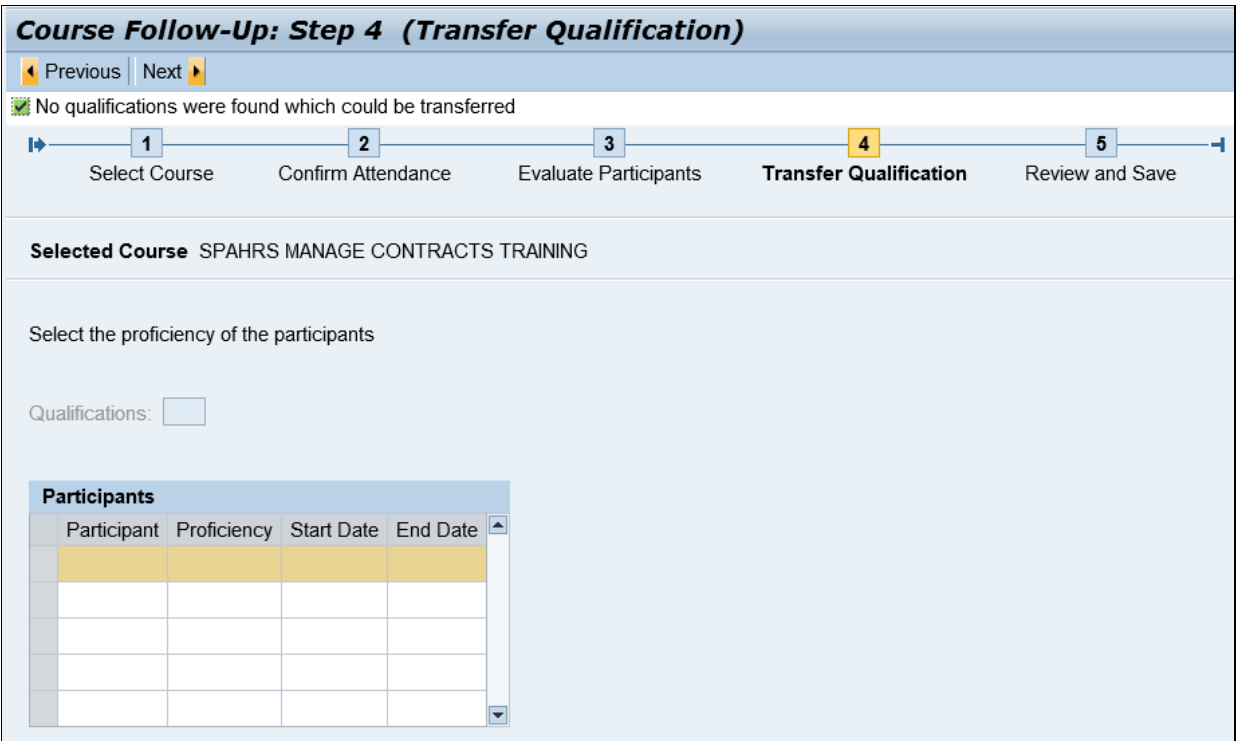

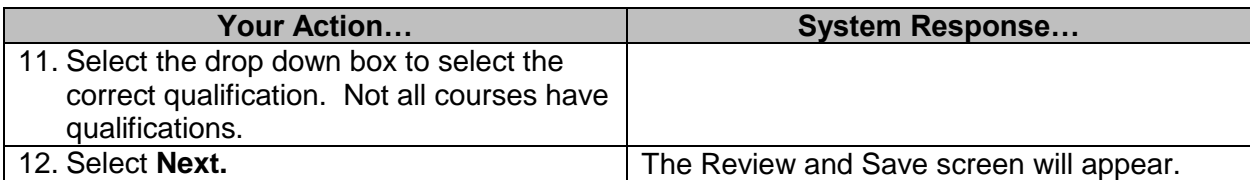

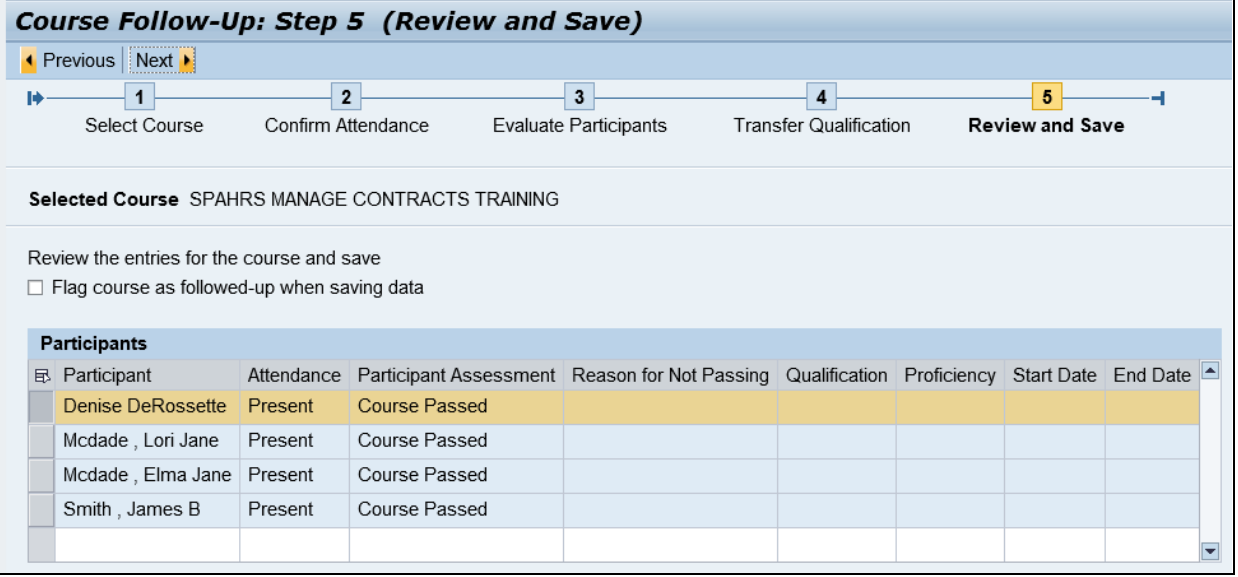

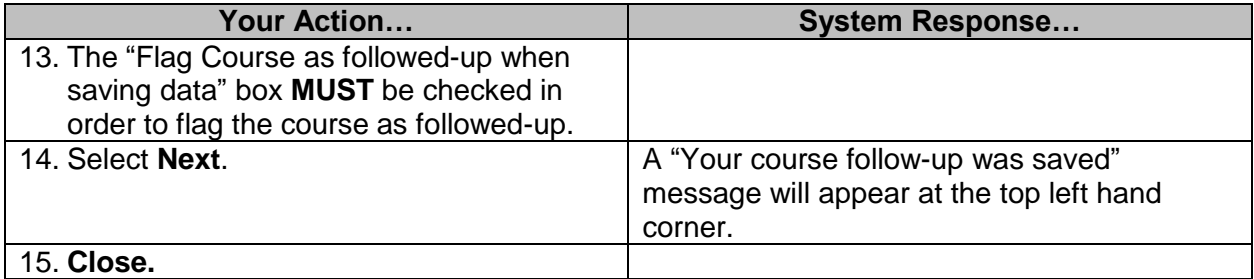

#### <span id="page-30-0"></span>**Entering MYERS Briggs**

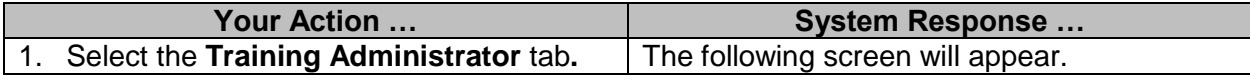

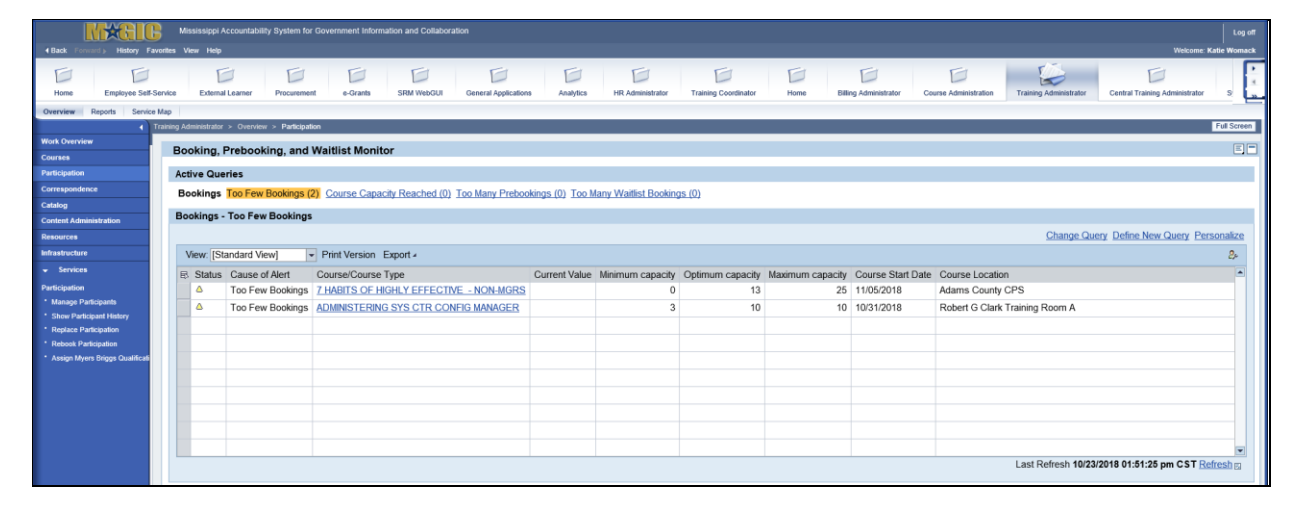

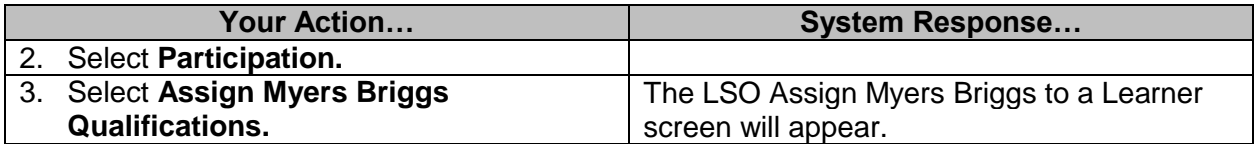

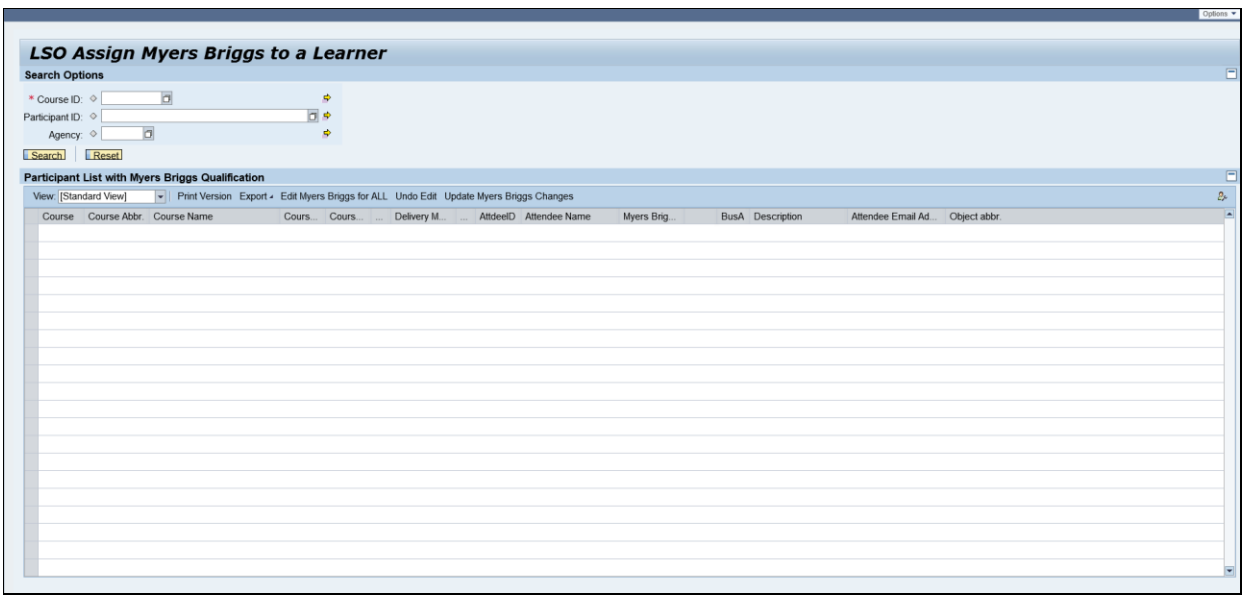

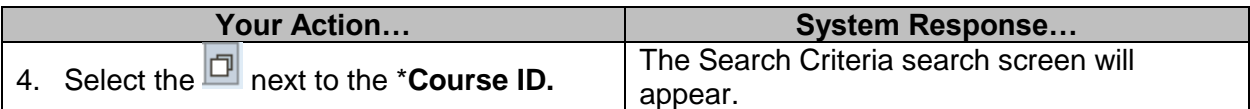

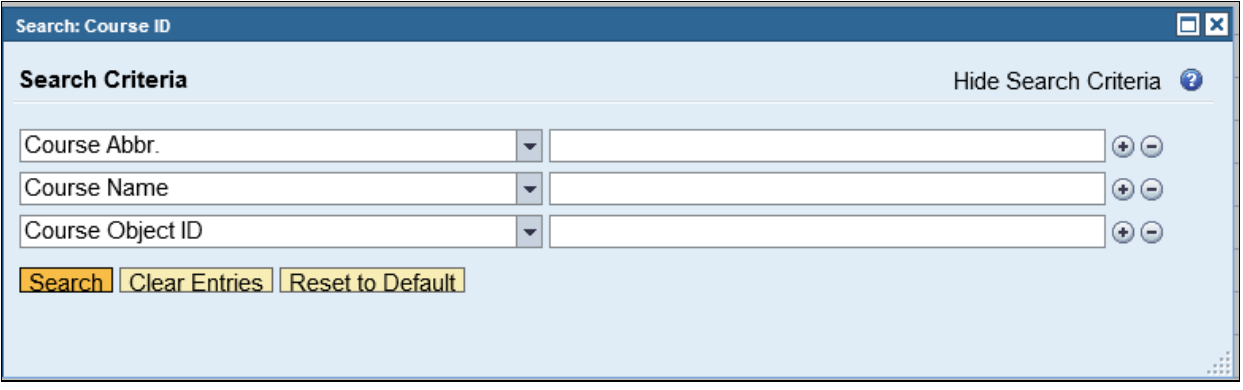

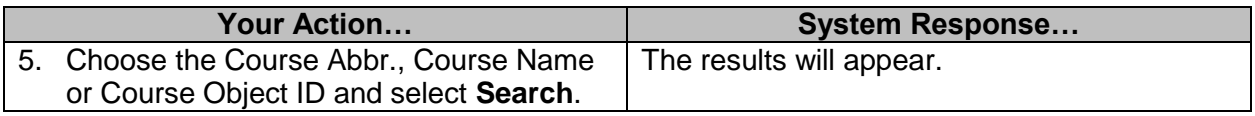

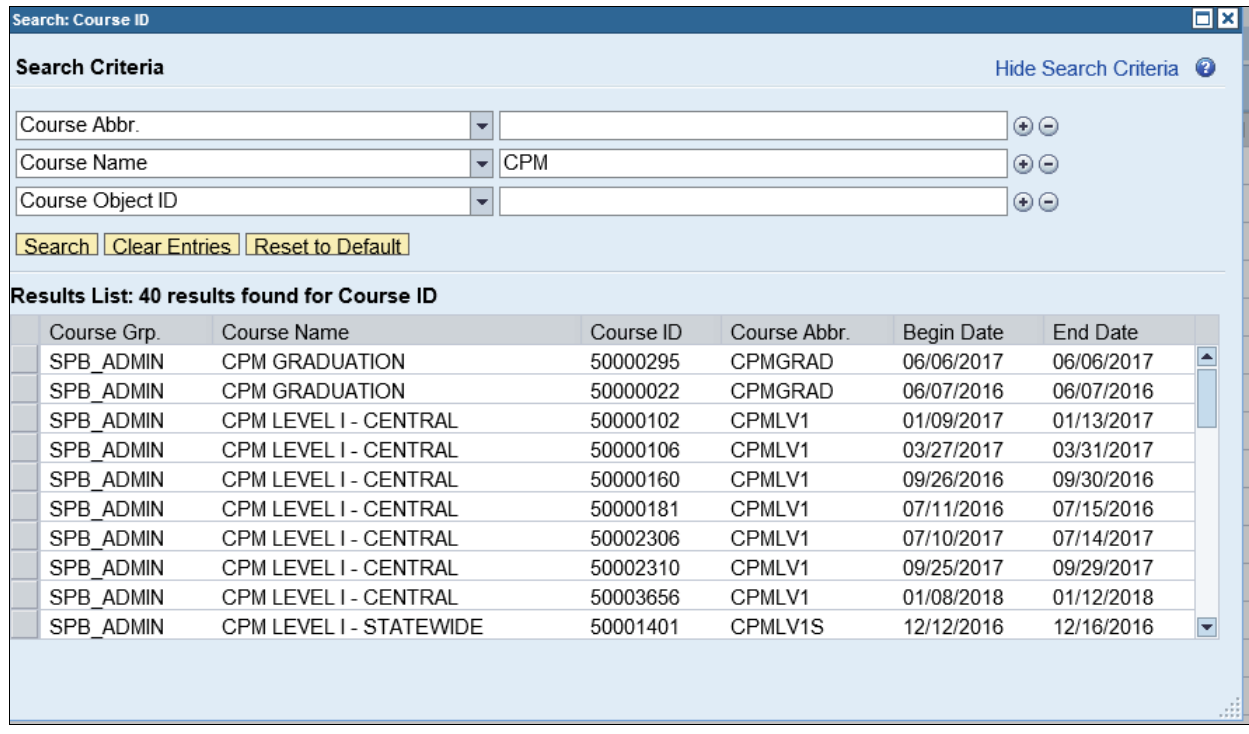

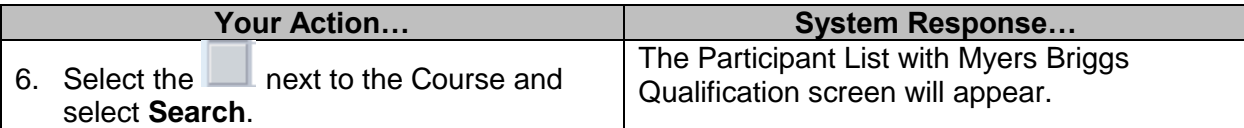

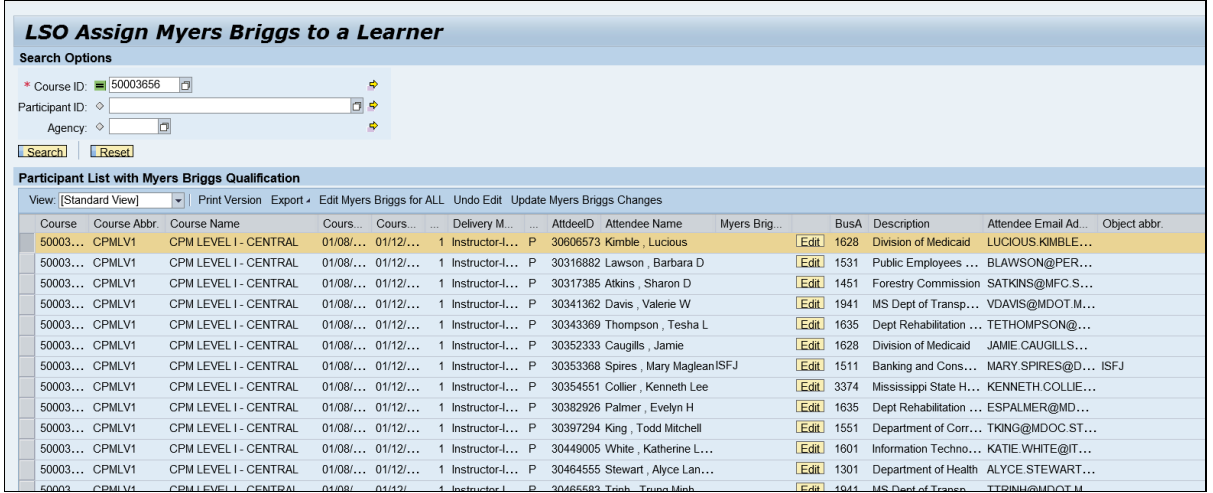

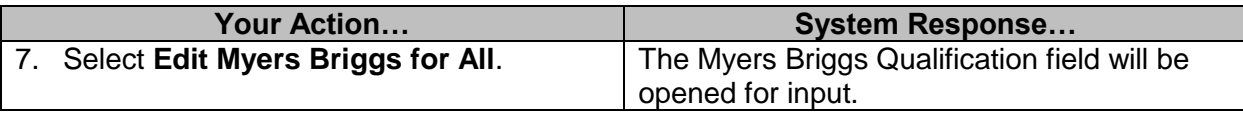

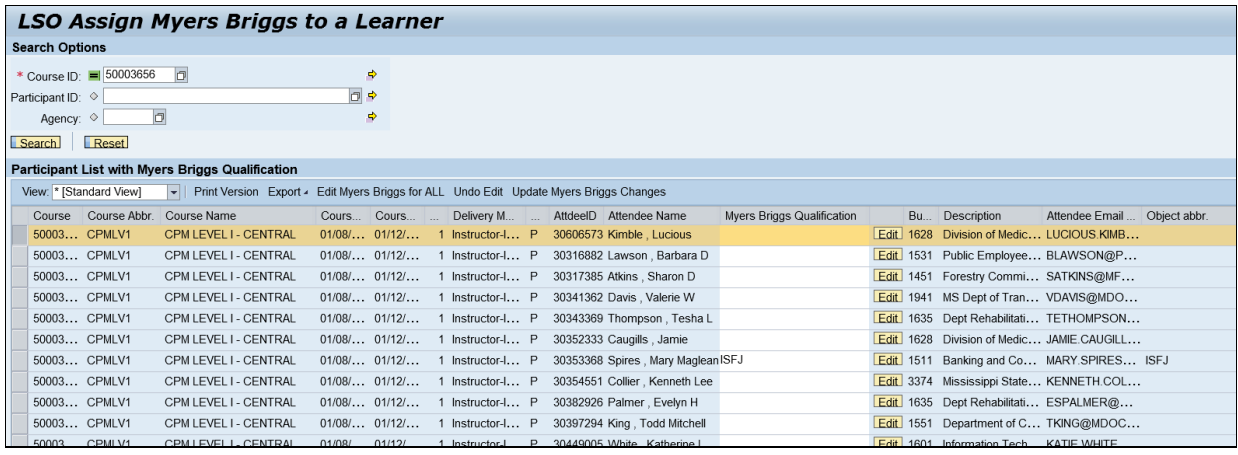

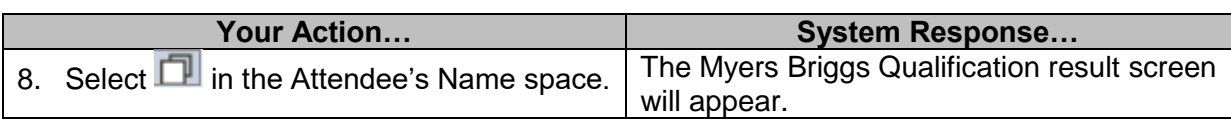

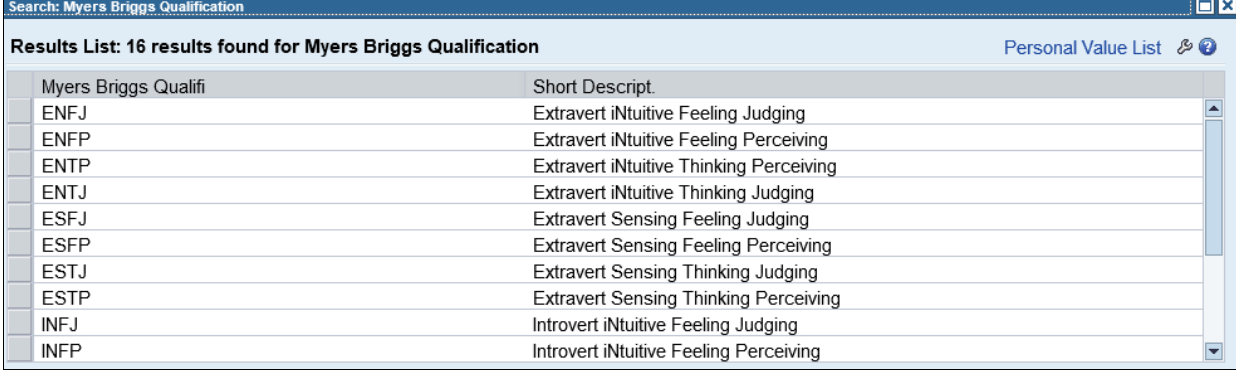

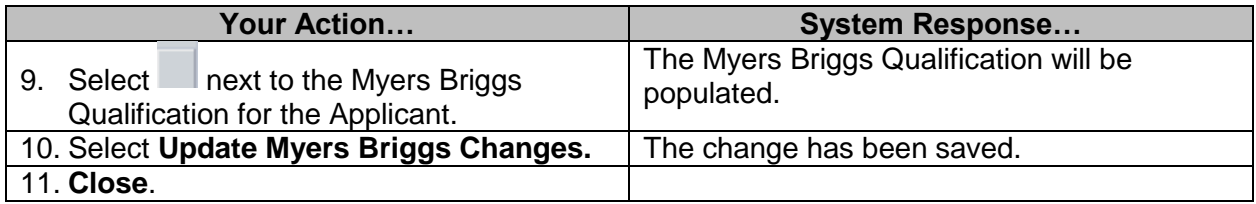

#### <span id="page-33-0"></span>**Printing Course Certificate**

The purpose for this procedure is to allow Training Administrators to provide a certificate of completion to participants in a course. **There is a required template that is used to complete this process; administrators must have it saved on the computer**. This action will also require SAPGUI installation on the computer to be used to print the certificate.

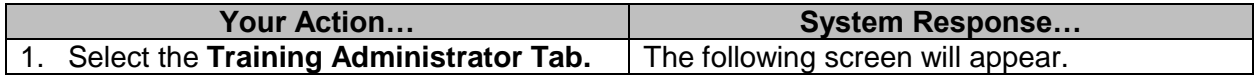

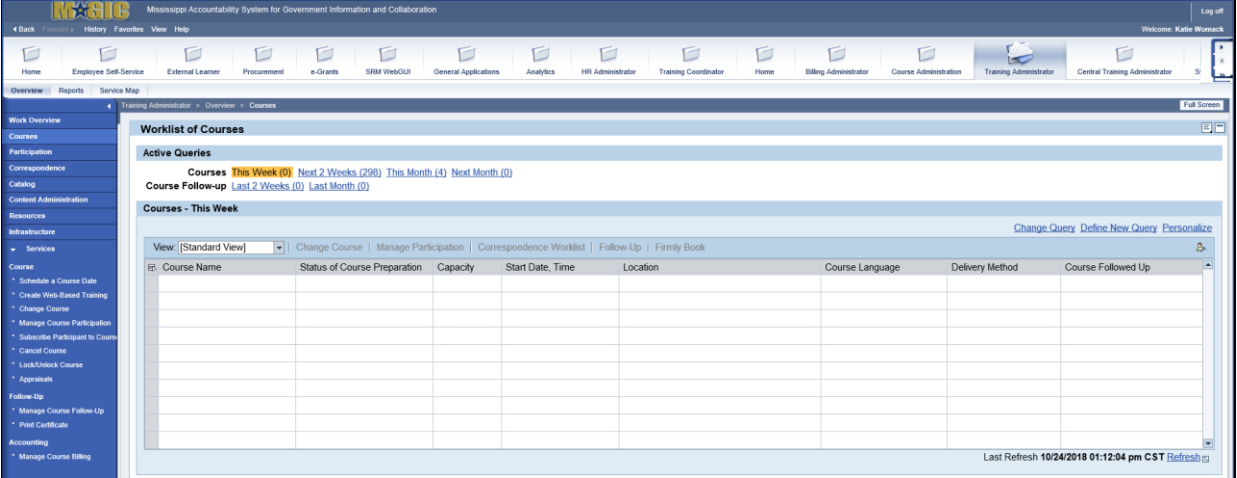

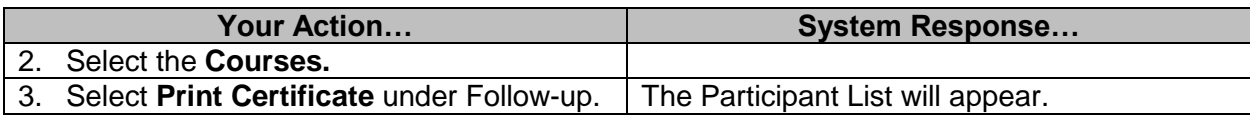

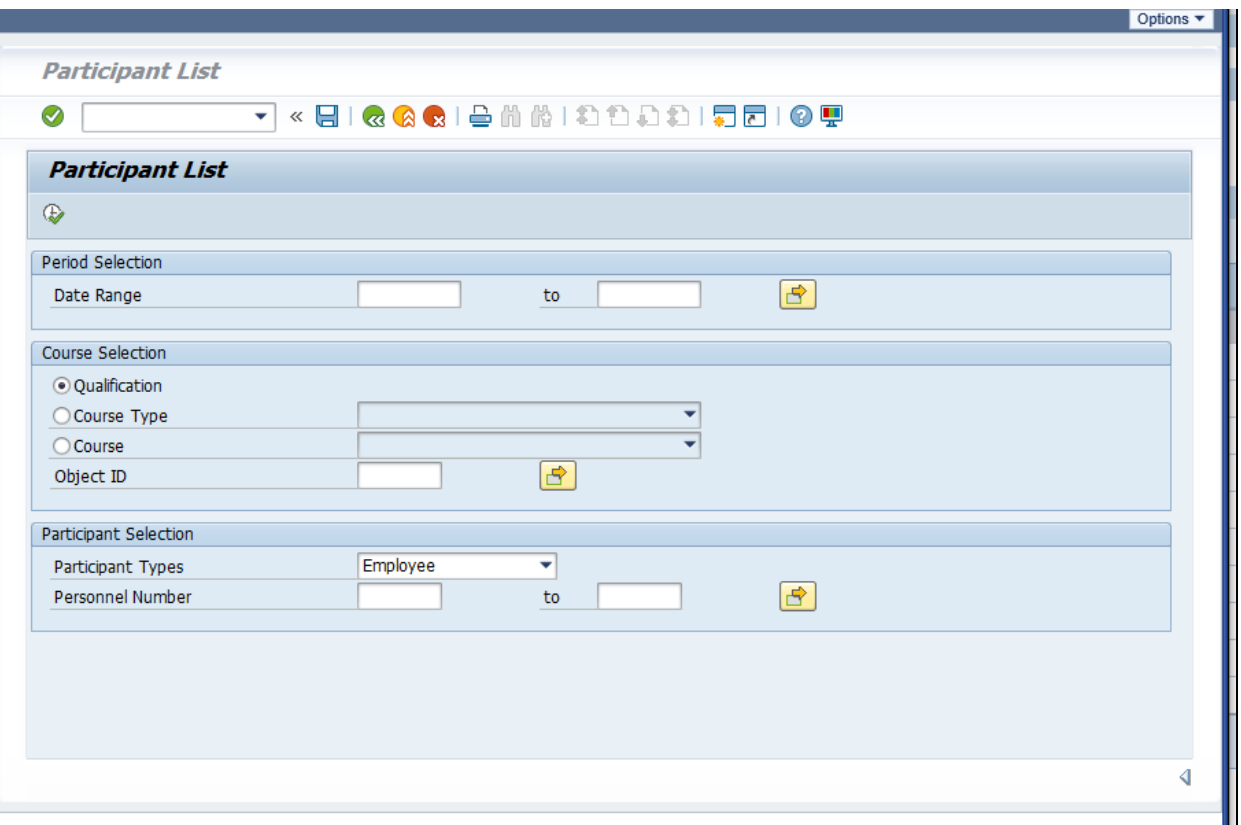

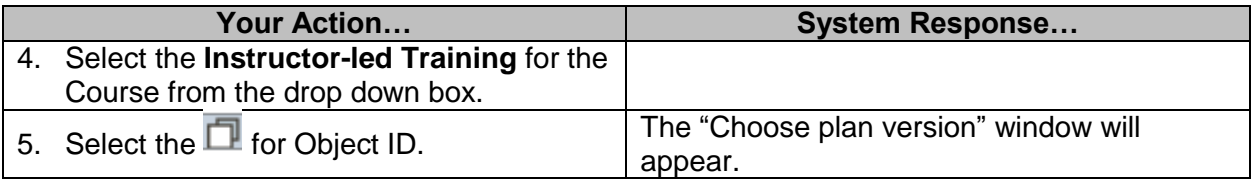

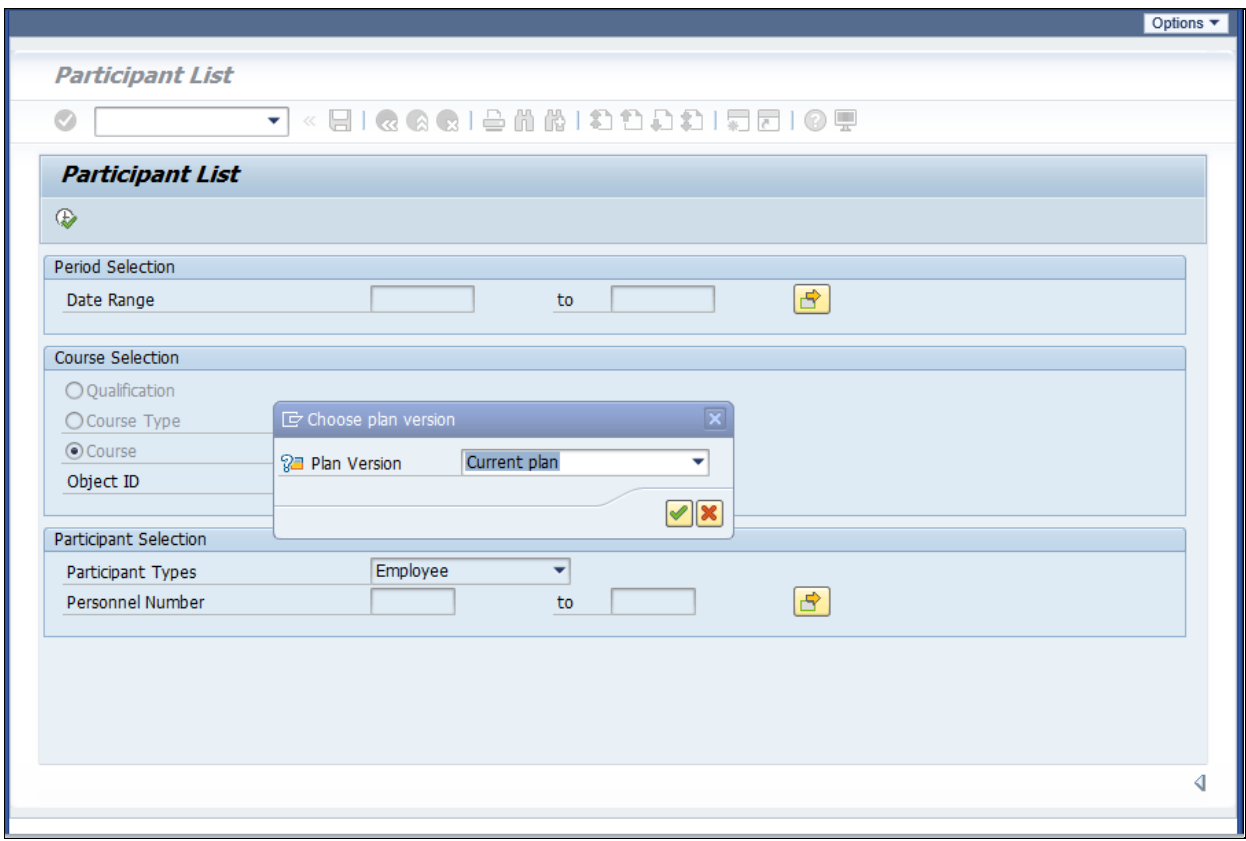

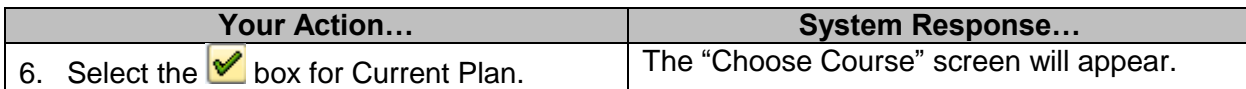

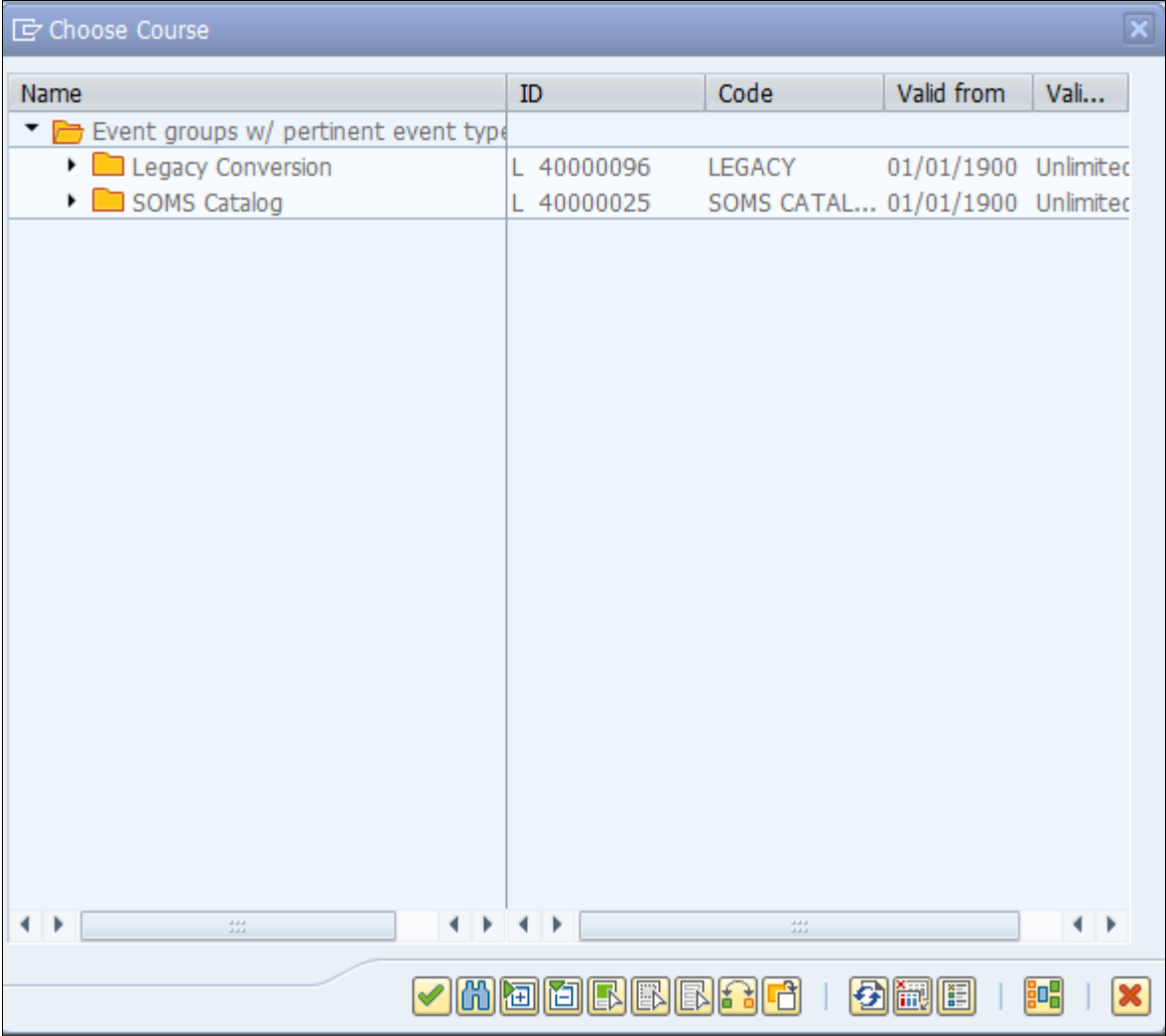

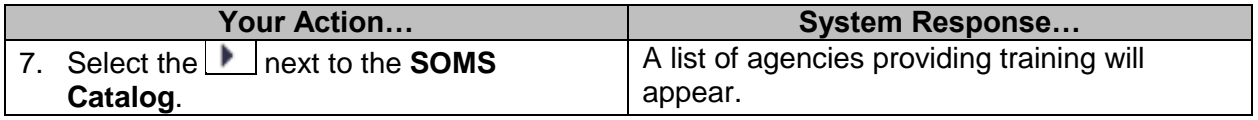

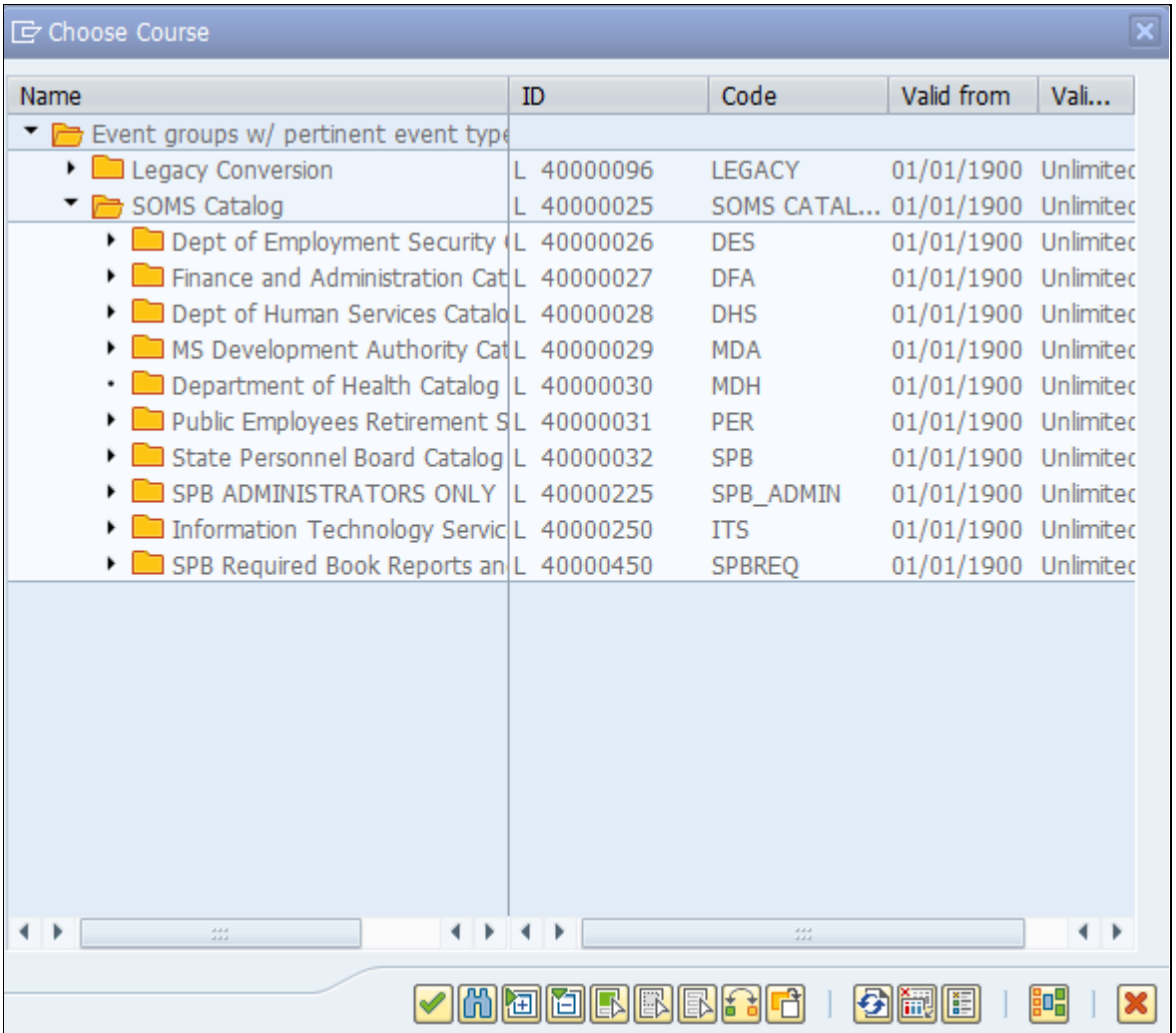

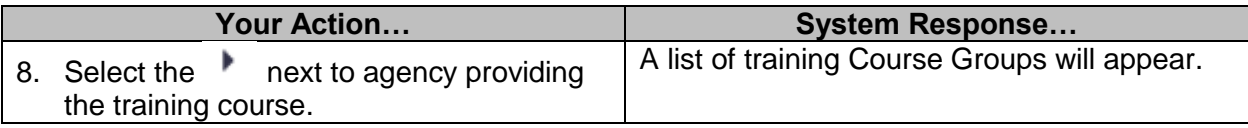

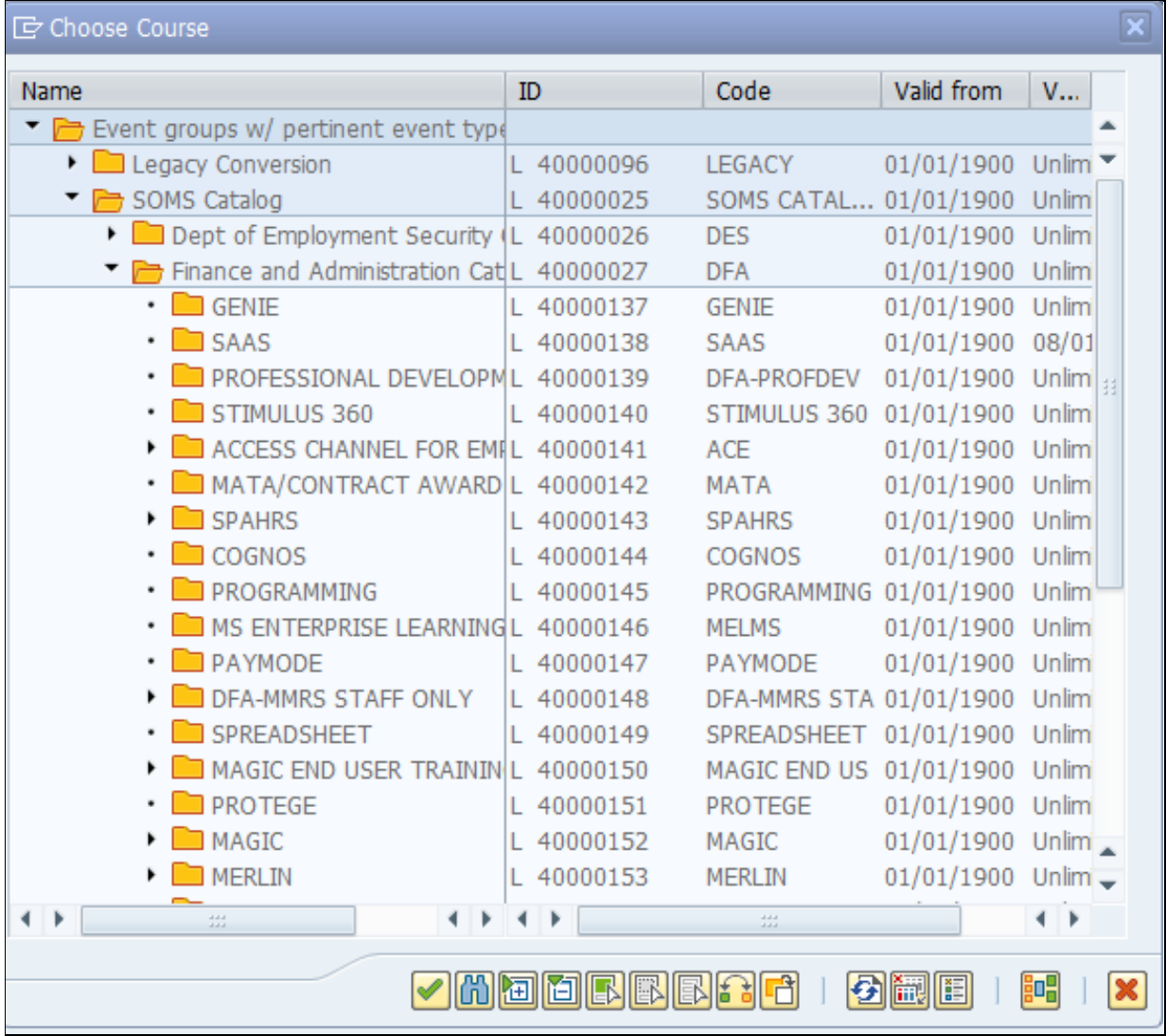

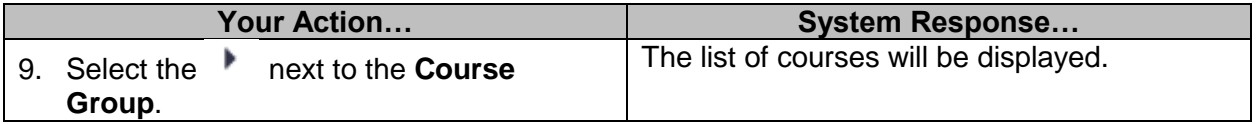

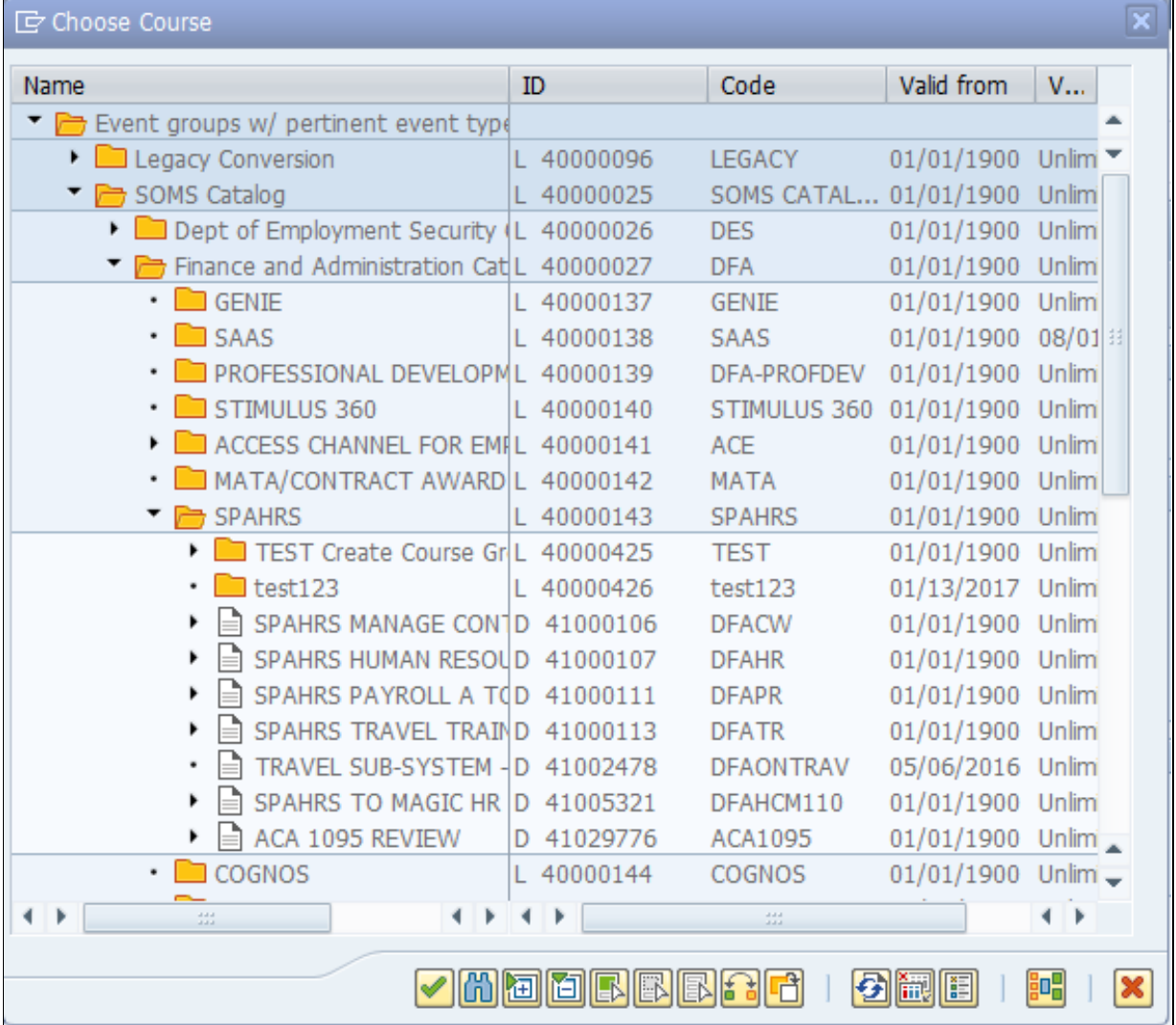

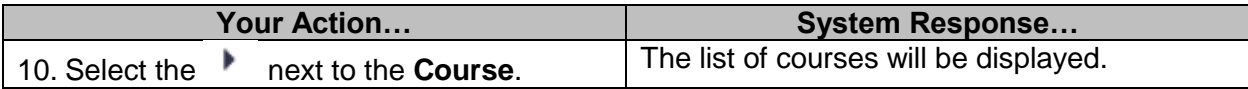

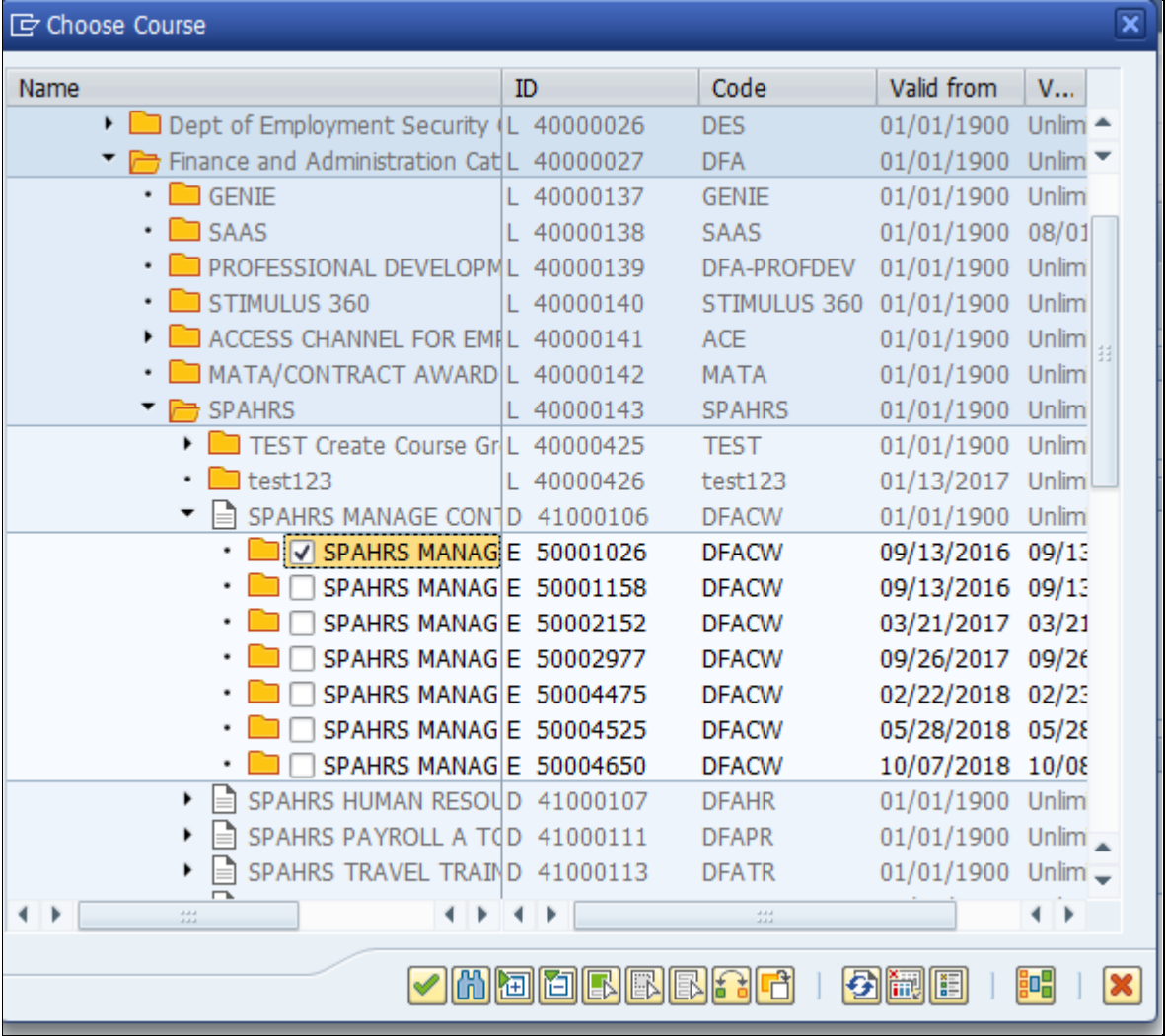

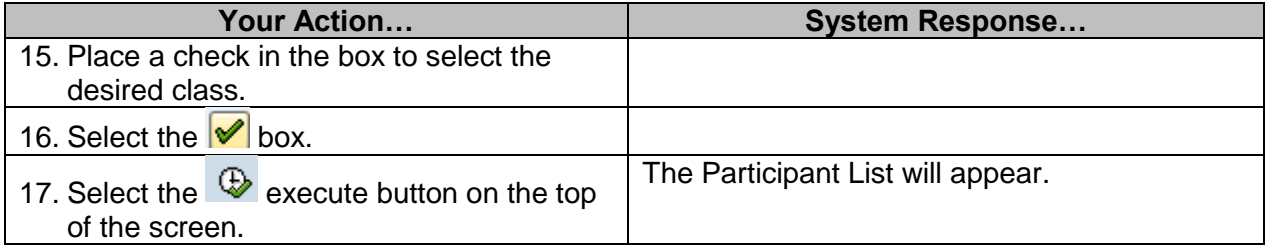

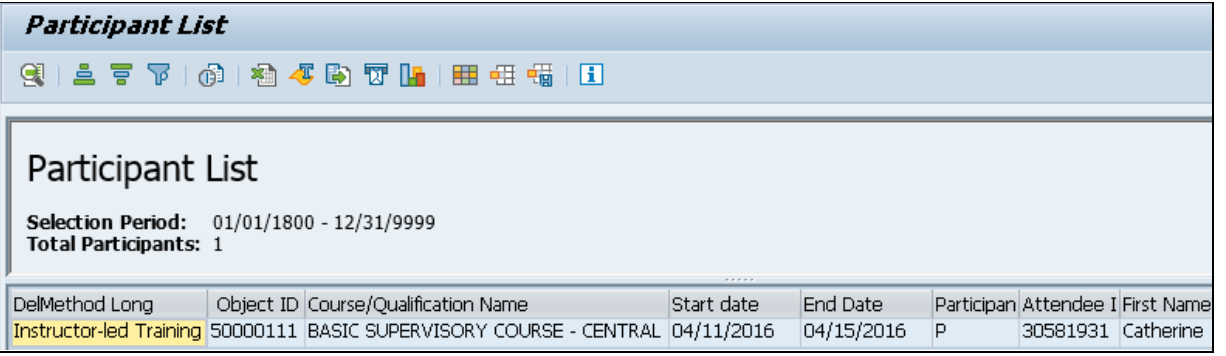

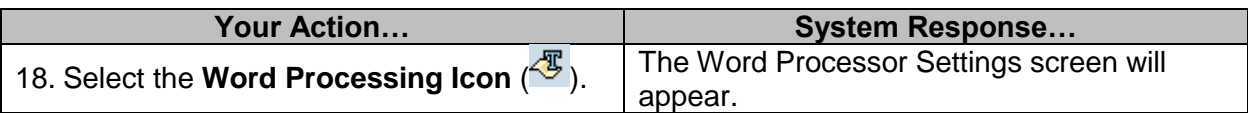

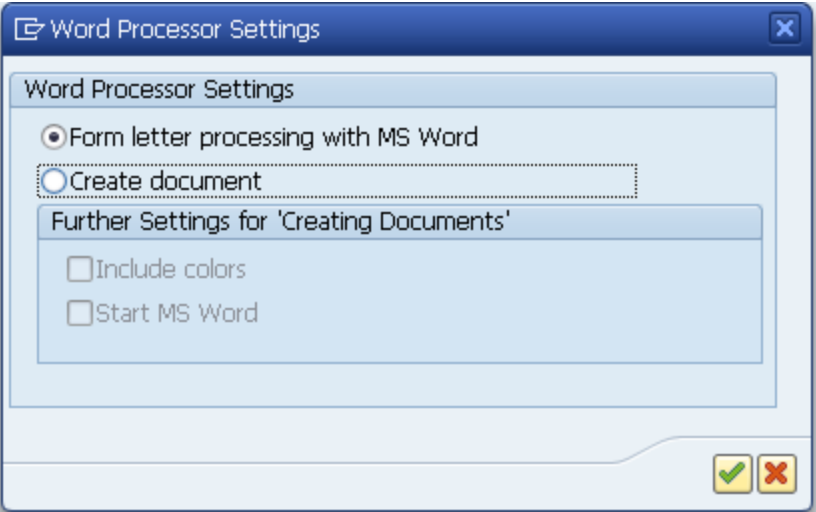

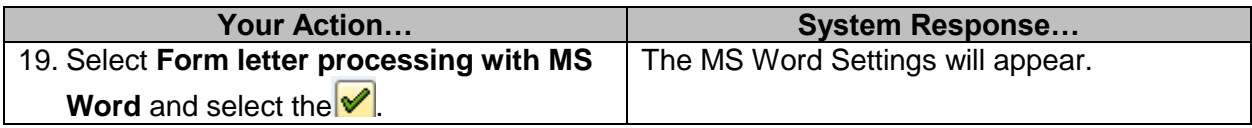

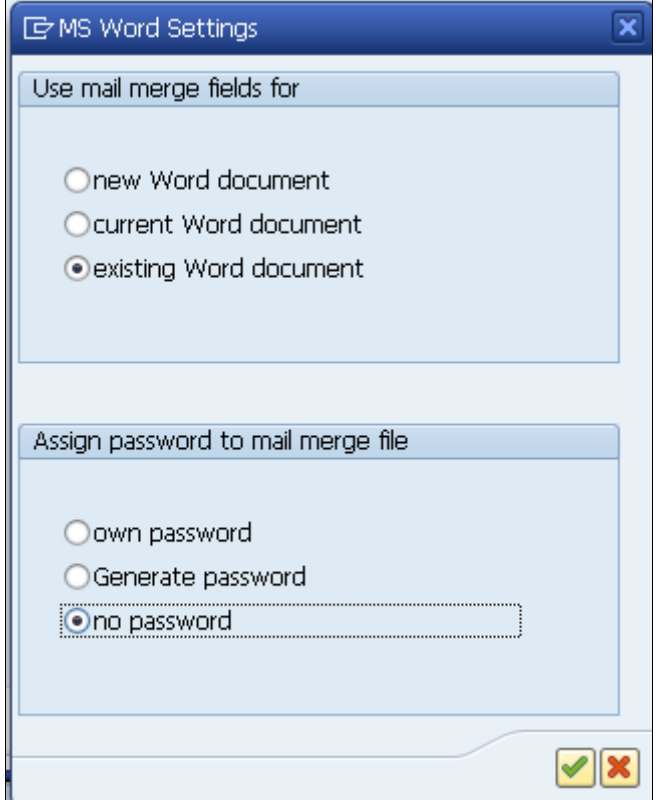

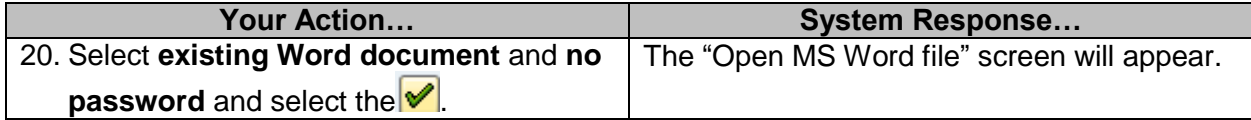

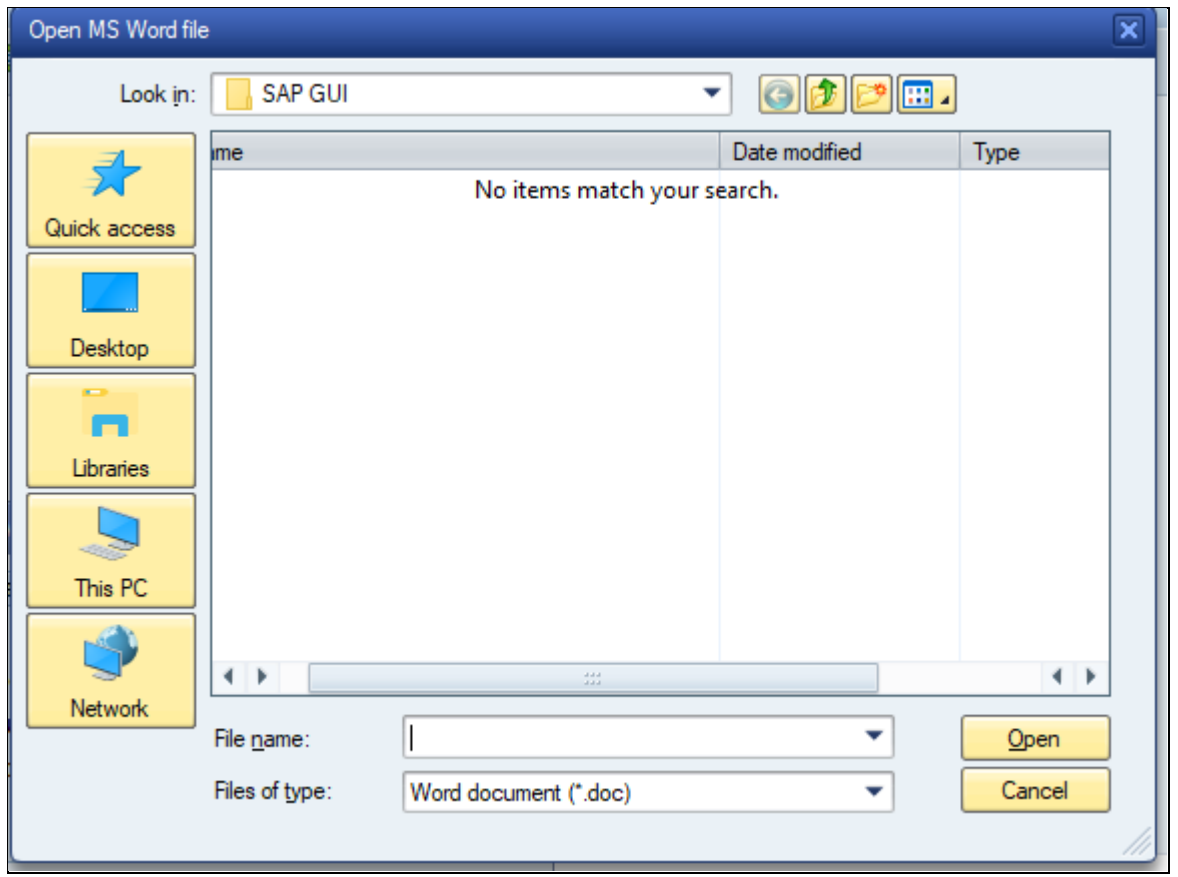

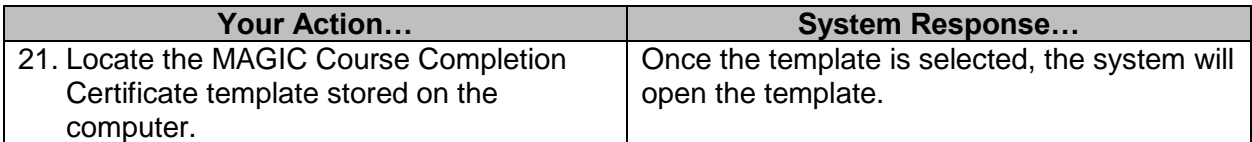

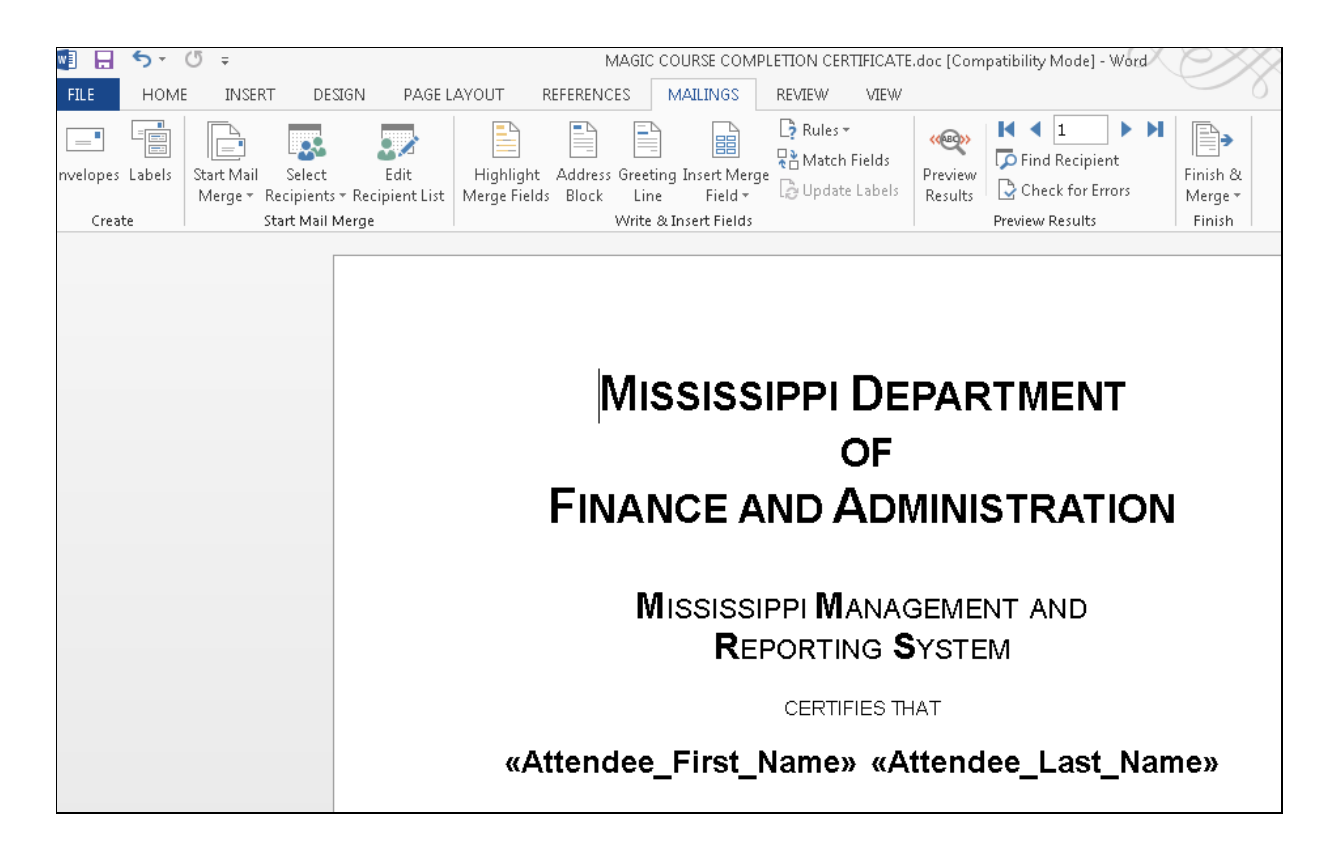

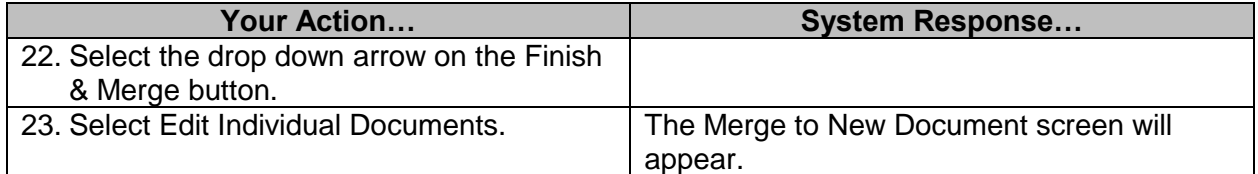

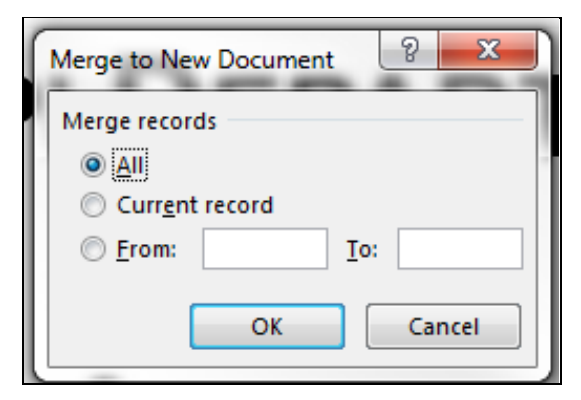

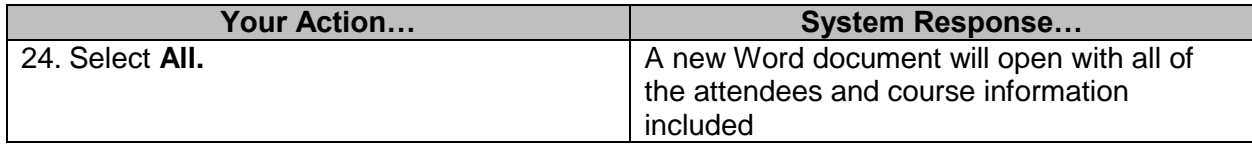